# **2I810D**

## **Intel ® Whiskey Lake-U Core™ I / Celeron processor, DDR4 LAN / HDMI / USB / Mini-PCIe / COM**

**All-In-One**

**8th gen. Intel Whiskey Lake-U Core™ I / Celeron CPU HDMI, VGA, PCIe mini card, USB Multi-LAN, COM, Audio, SATA** 

**RISK OF EXPLOSION IF BATTERY IS REPLACED BY AN INCORRECT TYPE. DISPOSE OF USED BATTERIES ACCORDING TO THE INSTRUCTIONS CAUTION**

# **Contents**

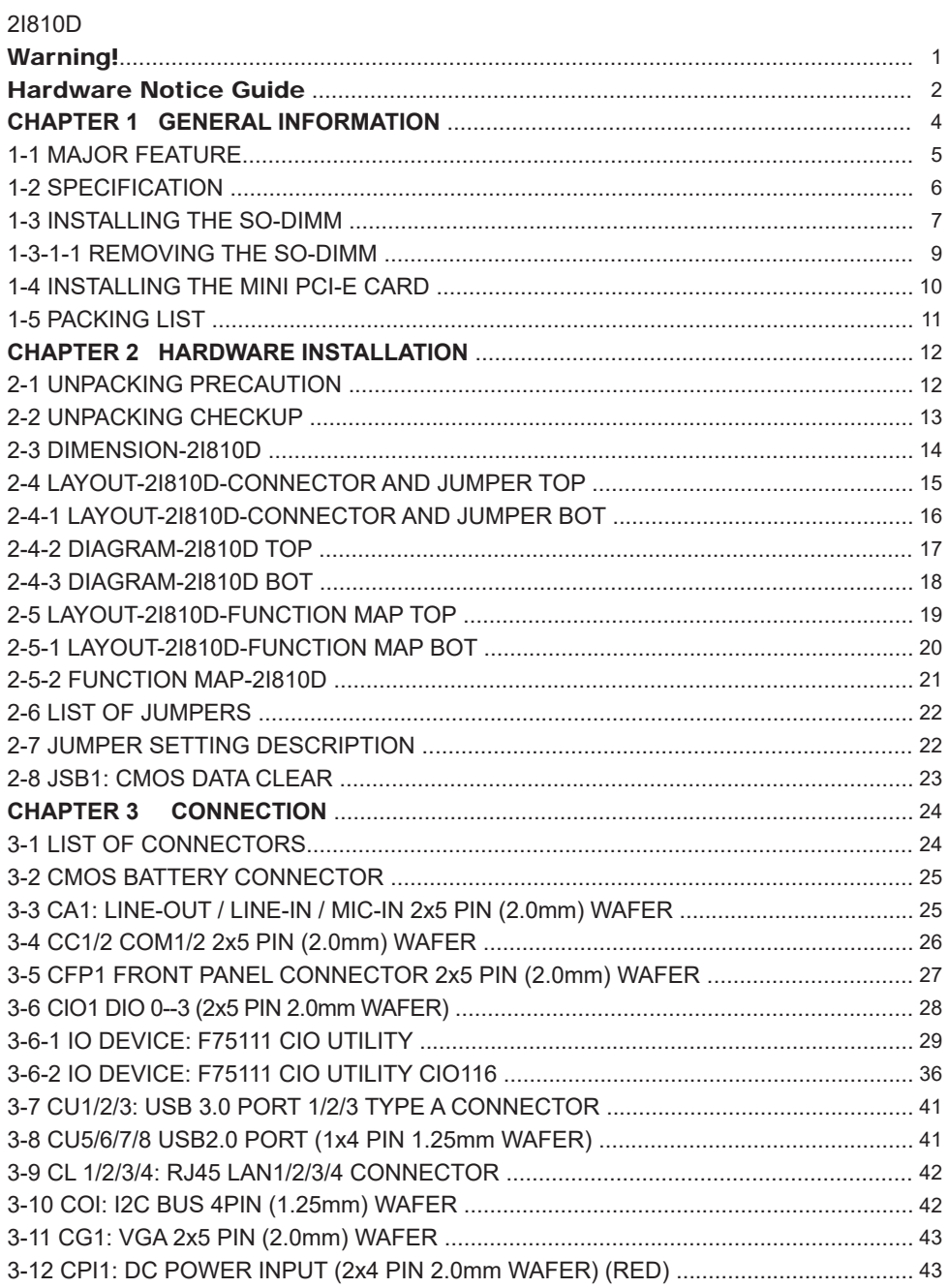

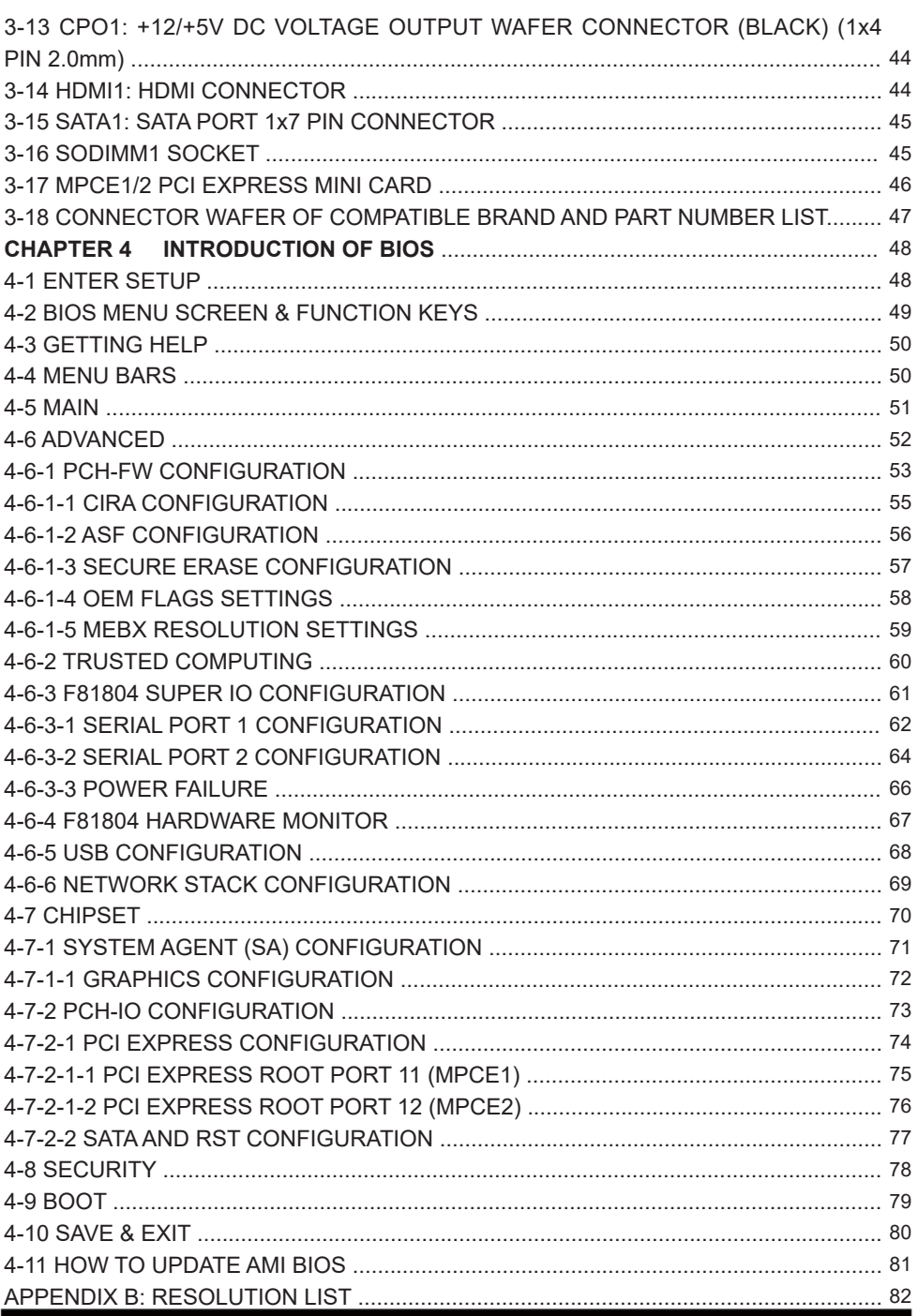

#### **Copyright**

This manual is copyrighted and all rights are reserved. It does not allow any non authorization in copied, photocopied, translated or reproduced to any electronic or machine readable form in whole or in part without prior written consent from the manufacturer.

In general, the manufacturer will not be liable for any direct, indirect, special, incidental or consequential damages arising from the use of inability to use the product or documentation, even if advised of the possibility of such damages.

The manufacturer keeps the rights in the subject to change the contents of this manual without prior notices in order to improve the function design, performance, quality, and reliability. The author assumes no responsibility for any errors or omissions, which may appear in this manual, nor does it make a commitment to update the information contained herein.

#### **Trademarks**

Intel is a registered trademark of Intel Corporation. AMI is a registered trademark of AMI All other trademarks, products and or product's name mentioned here are for identification purposes only, and may be trademarks and/or registered trademarks of their respective companies or owners.

© Copyright 2020 All Rights Reserved. User Manual edition 0.1, Mar. 02. 2020

## **Warning !**

#### 1. Battery

 Batteries on board are consumables. The life time of them are not quaranteed.

#### 2. Fanless solution with HDD

The specification & limitation of HDD should be considered carefully when the fanless solution is implemented.

- 3. We will not give further notification in case of changes of product information and manual.
- 4. SATA interface does not support Hot SWAP function.
- 5. There might be a 20% inaccuracy of WDT at room temperature.
- 6. Please make sure the voltage specification meets the requirement of equipment before plugging in.
- 7. There are two types of SSD, commercial grade and industrial grade, which provide different read / write speed performance, operation temperature and life cycle. Please contact sales for further information before making orders.
- 8. Caution! Please notice that the heat dissipation problem could cause the MB system unstable. Please deal with heat dissipation properly when buying single MB set.
- 9. Please avoid approaching the heat sink area to prevent users from being scalded with fanless products.
- 10. If users repair, modify or destroy any component of product unauthorizedly, We will not take responsibility or provide warranty anymore.
- 11. DO NOT apply any other material which may reduce cooling performance onto the thermal pad.
- 12. It is important to install a system fan toward the CPU to decrease the possibility of overheating / system hanging up issues, or customer is suggested to have a fine cooling system to dissipate heat from CPU.

# **Hardware Notice Guide** \*

- 1. Before linking power supply with the motherboard, please attach DC-in adapter to the motherboard first. Then plug the adapter power to AC outlet. Always shut down the computer normally before you move the system unit or remove the power supply from the motherboard. Please unplug the DC-in adapter first and then unplug the adapter from the AC outlet. Please refer photo 1 as standard procedures.
- 2. In case of using DIRECT DC-in (without adapter), please check the allowed range for voltage & current of cables. And make sure you have the safety protection for outer issues such as short / broken circuit, overvoltage, surge, lightning strike.
- 3. In case of using DC-out to an external device, please make sure its voltage and current comply with the motherboard specification.
- 4. The total power consumption is determined by various conditions (CPU / motherboard type, device, application, etc.). Be cautious to the power cable you use for the system, one with UL standard will be highly recommended.
- 5. It's highly possible to burn out the CPU if you change / modify any parts of the CPU cooler.
- 6. Please wear wrist strap and attach it to a metal part of the system unit before handling a component. You can also touch an object which is ground connected or attached with metal surface if you don't have wrist strap.
- 7. Please be careful to handle & don't touch the sharp-pointed components on the bottom of PCBA.
- 8. Remove or change any components form the motherboard will VOID the warranty of the motherboard.
- 9. Before you install / remove any components or even make any jumper setting on the motherboard, please make sure to disconnect the power supply first. (follow the aforementioned instruction guide)

10. "POWERON after PWR-Fail" function must be used carefully as below: When the DC power adaptor runs out of power, unplug it from the DC current: Once power returns, plug it back after 5 seconds. If there is a power outage, unplug it from the AC current, once power returns, plug it back after 30 seconds. Otherwise it will cause system locked or made

a severe damage.

#### **Remark 1:**

**Always insert / unplug the DC-in horizontally & directly to / from the motherboard. DO NOT twist, it is designed to fit snugly.** 

**Moreover, erratic pull / push action might cause an unpredictable damage to the component & system unit.**

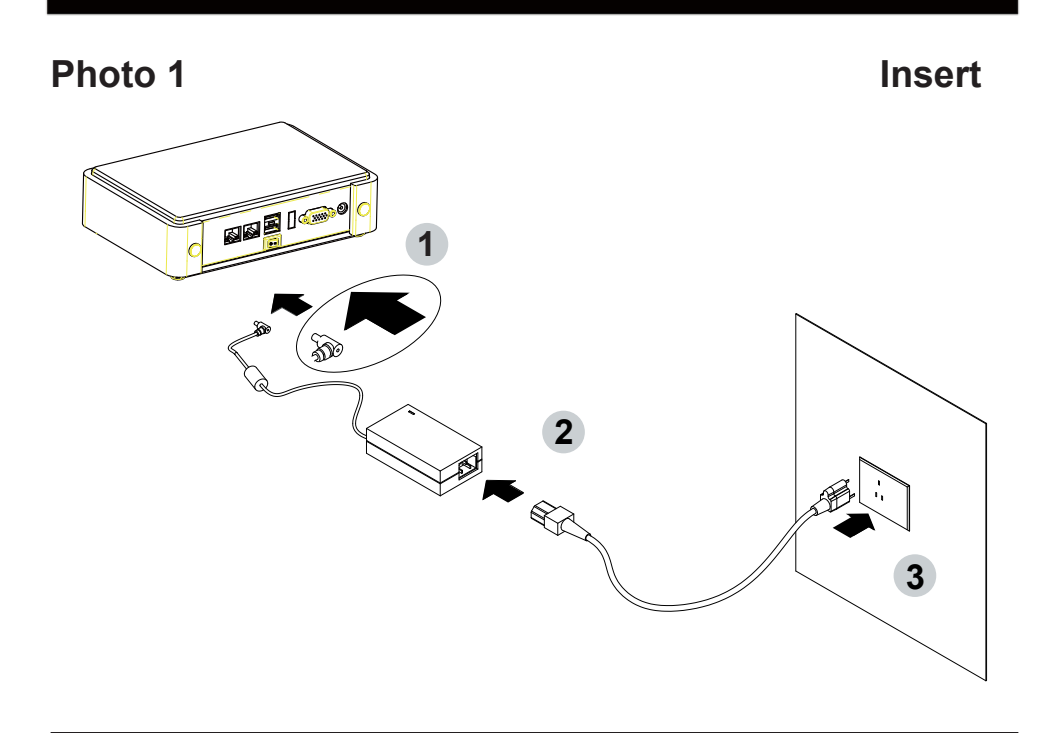

**Unplug**

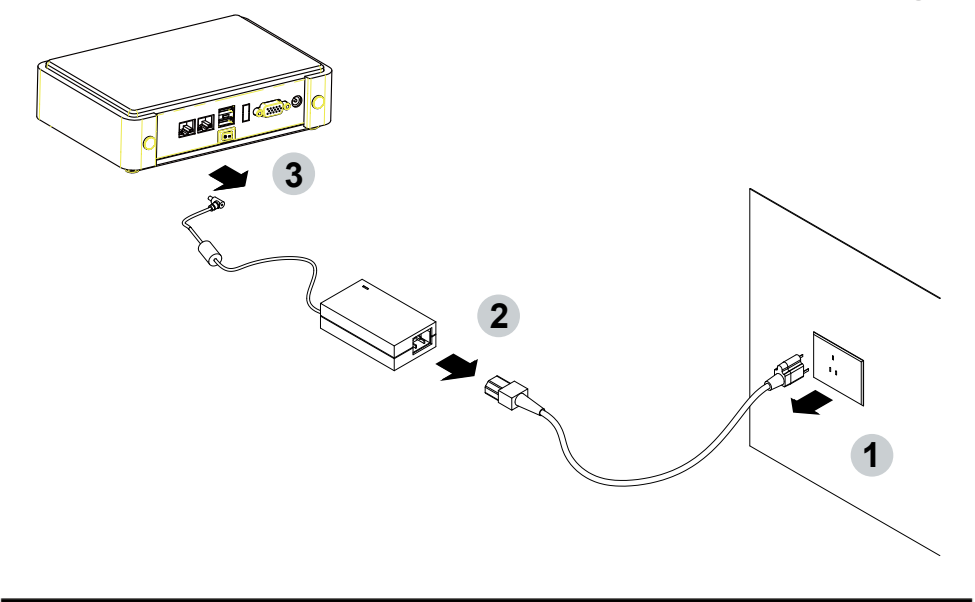

## **Chapter-1**

### **General Information**

The 2I810D is an ultra compact (102 x 108 mm) SBC with 8th Gen. Intel® Whiskey Lake-U i7 / i5 / i3 / Celeron processor, integrated 4 x GbE LAN, 7 x USB, 2 x COM Port and HDMI, VGA display interface that offer the ideal platforms for high performance applications in Networking, Smart Automation, Machine Vision, In-vehicle, Industry 4.0 and any compact high-performance Internet of Things (IoT) applications.

The 2I810D supports high-speed data transfer interfaces such as PCIe gen3, USB 3.0, and SATA 6 Gb/s (SATA III), with one-channel DDR4 2133 / 2400 MHz memory up to 16 GB SODIMM slot and supports two serial ports RS232 / RS485 / RS422 jumper free auto switch by BIOS and +5V / 12V selectable by jumper. It supports 3 ports of USB 3.0, 4 ports of USB 2.0. The expandable interfaces include 1 full-size PCIe Mini card & 1 half-size PCIe Mini card for PCIe x 1 or mSATA (auto-detection) and USB3.0 / 2.0 interface.

#### **1-1 Major Feature**

- 1. Intel® Celeron 4305UE Processor 2.0GHz, (Dual core), Intel® Core i5-8365UE Processor 1.6GHz / 4.1GHz (Quad core), Intel® Core i7-8665UE Processor 1.7GHz / 4.4GHz (Quad core).
- 2. Intel 9th generation (Gen 9) LP graphics and media encode / decode engine, Intel® Celeron 4305UE 300MHz / 1GHz, Intel® Core i5-8365UE 300MHz / 1.05GHz, Intel® Core i7-8665UE 300MHz / 1.15GHz.
- 3. DDR4 SODIMM slot x 1, up to 16GB.
- 4. Support 4 x 10 / 100 / 1000 Mbps Intel LAN ports.
- 5. Support 2 x RS232 selectable to RS485 / RS422 by BIOS.
- 6. 3 x USB 3.0 and 4 x USB 2.0.
- 7. Support extended 1 x full-size Mini PCIe card for PCIe x 1 / mSATA (auto-detect) and USB3.0 / 2.0 interface, 1 x half-size Mini PCIe card for PCIe x 1 / mSATA (auto-detect) and USB 3.0 / 2.0 interface.
- 8. Support 1 SATA port
- 9. Hardware digital Input & Output, 4 x DI / 4 x DO, Hardware Watch Dog Timer, 0~255 sec programmable.

#### **1-2 Specification**

- 1. **SOC:** Intel® Celeron 4305UE Processor 2.0GHz, (Dual core), Intel® Core i5-8365UE Processor 1.6GHz / 4.1GHz (Quad core), Intel® Core i7-8665UE Processor 1.7GHz / 4.4GHz (Quad core)
- 2. **Memory:** DDR4 SODIMM slot x 1, up to 16GB
- 3. **Graphics:** Intel 9th generation (Gen 9) LP graphics and media encode / decode engine, Intel® Celeron 4305UE 300MHz / 1GHz, Intel® Core i5-8365UE 300MHz / 1.05GHz, Intel® Core i7-8665UE 300MHz / 1.15GHz. Support HDMI 1.4 up to 3840 x 2160, VGA port.
- 4. **SATA:** Integrated Serial ATA Host Controller 1 SATA port, SATA Gen3 Data transfer rates up to 6.0 Gb/s (600 MB/s).
- 5. **LAN:** 1 Intel I219 PHY & 3 Intel I210-IT LAN chipset with 10 / 100 / 1000 Mbps for PCIe x 1 V2.1
- 6. **l/O Chip:** Switch chipset for 2 ports RS232 / RS422 / RS485 selected by BIOS
- 7. **Audio:** ALC886 HD Audio Specification 1.0 Two channel sound
- 8. **USB:** 3 type A USB 3.0, 4 USB 2.0
- 9. **WDT / DIO:** Hardware digital Input & Output, 4 x DI / 4 x DO (Option) / Hardware Watch Dog Timer, 0~255 sec programmable
- 10. **Expansion interface:** one full-size PCIe Mini card for PCIe x 1 / mSATA (auto-detect) and USB 3.0/2.0 interface, one full-size Mini PCIe card for PCIe x 1 / mSATA (auto-detect) and USB 3.0 / 2.0 interface
- 11. **BIOS:** AMI UEFI BIOS
- 12. **Dimension:** 102 x 108 mm
- 13. **Power:** On board DC +12V

#### **1-3 Installing the SO-DIMM**

1. Align the SO-DIMM with the connector at a 45 degree angle.

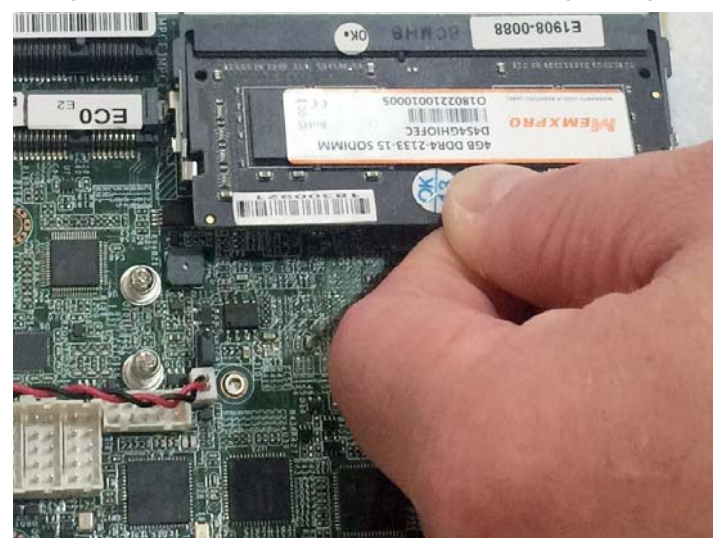

2. Press the SO-DIMM into the connector until you hear a click.

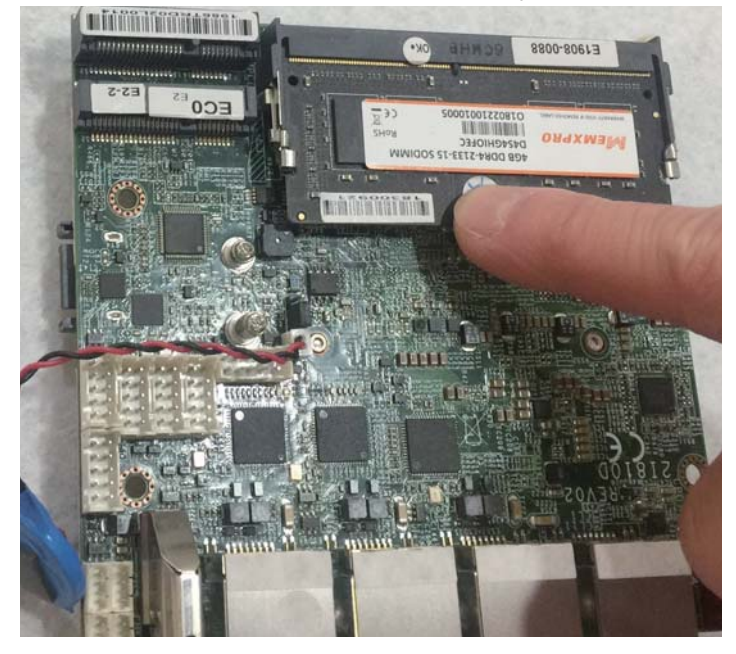

Notices:

1.The connectors are designed to ensure the correct insertion. If you feel resistance, check t h e connectors & golden finger direction, and realign the card.

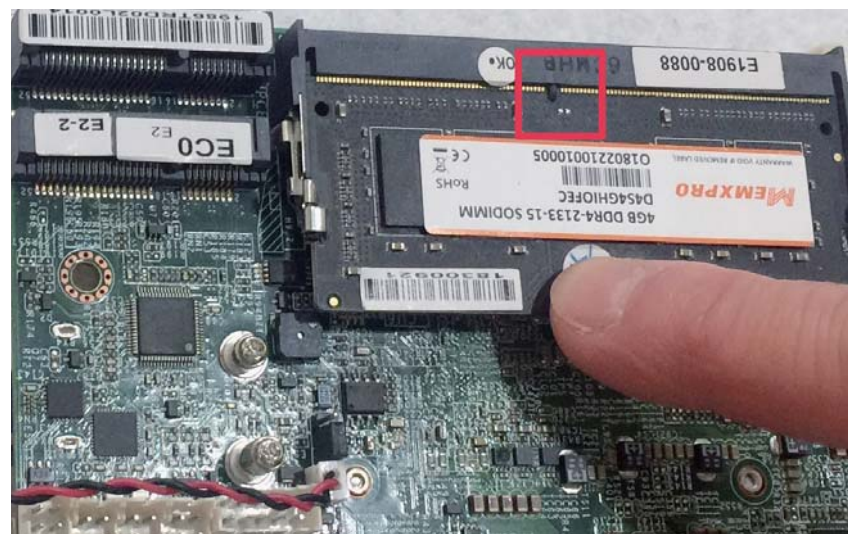

2. Make sure the retaining clips (on two sides of the slot) lock onto the notches of the card firmly.

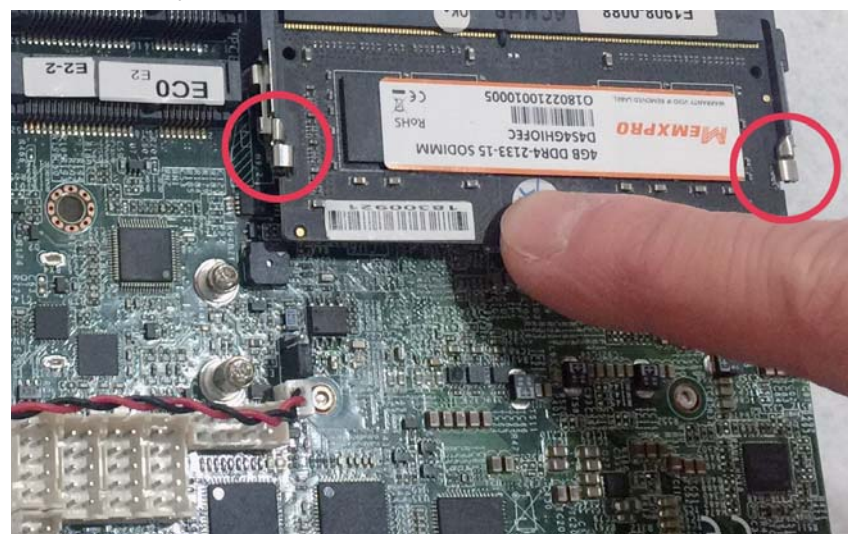

## **1-3-1-1 Removing the SO-DIMM**

1. Release the SO-DIMM by pulling outward the two retaining clips and the SO-DIMM pops up slightly.

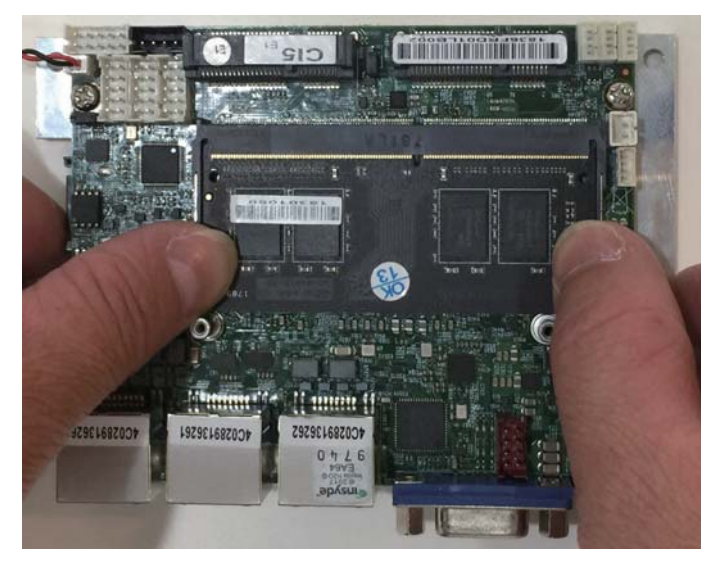

2. Lift the SO-DIMM out of its connector carefully.

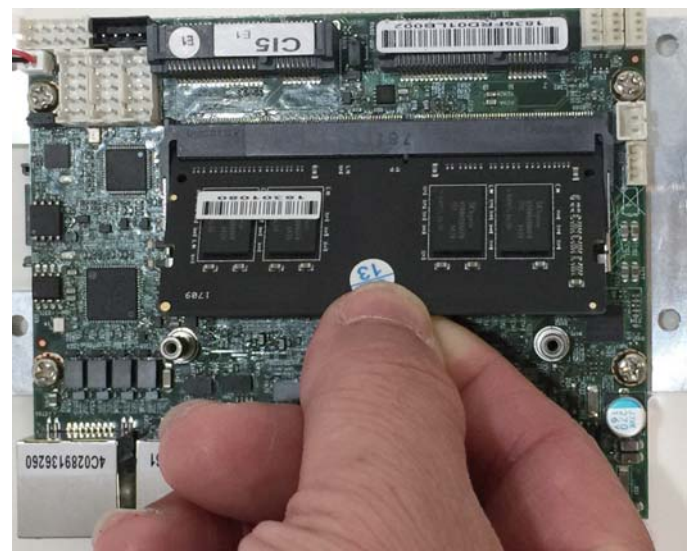

### **1-4 Installing the Mini PCI-e Card (Full Size)**

1. Unscrew the screw on the board

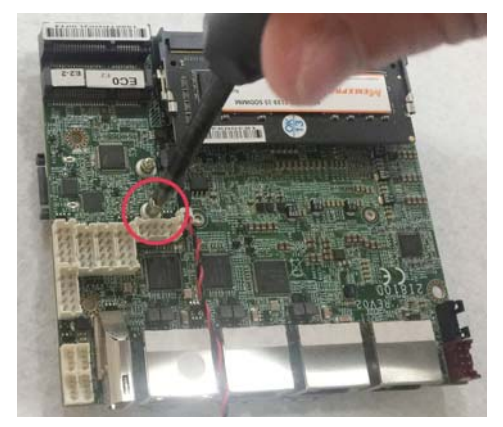

2. Plug in the Mini Card in a 45 angle

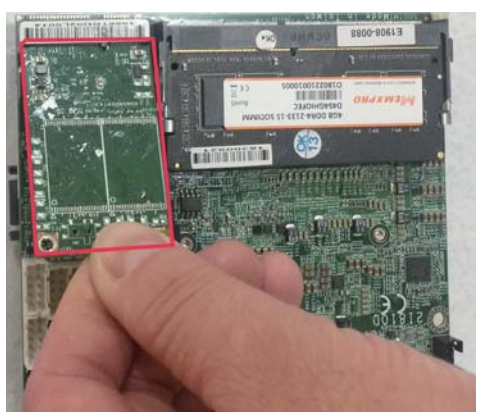

3. Gently push down the Mini Card and screw the screw back.

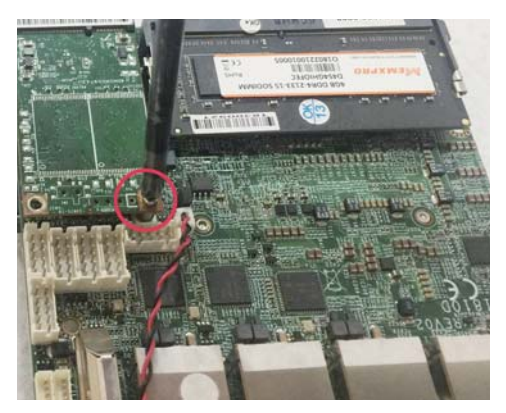

#### **1-5 Packing List**

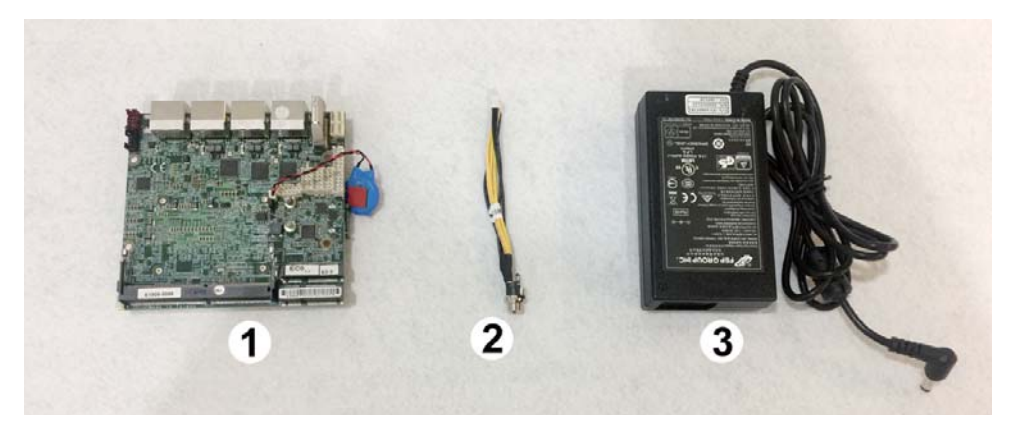

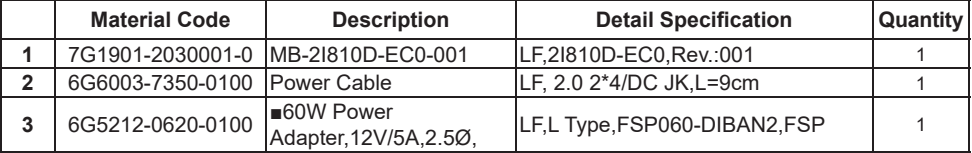

**Optional accessories (items in addition to motherboard) are not included in the standard packing.** 

**Please contact your dealer to purchase the optional accessories.** 

## **Chapter-2**

## **Hardware Installation**

## **2-1 Unpacking Precaution**

This chapter provides the information how to install the hardware of 2I810D. Please follow section 1-5, 2-1 and 2-2 to check the delivery package and unpack carefully. Please follow the jumper setting procedure.

#### **NOTE!**

- 1. Do not touch the board or any other sensitive components without all necessary anti-static protection.
- 2. Please pay attention to the voltage limitation of DC-IN 12V 5%. Overuse of DC-IN voltage limitation or change to another power adapter (not provided with this system) will VOID warranty.

You should follow these

steps to protect the board from the static electric discharge whenever you handle the board:

1. Ground yourself by a grounded wrist strap at all times when you handle the 2I810D.

 Well secure the ALLIGATOR clip of the strap to the end of the shielded wire lead from a grounded object. Please put on and connect the strap before handling the 2I810D for harmlessly discharge any static electricity through the strap.

- 2. Please use anti-static pad to put any components, parts, or tools on the pad whenever you work on them outside the computer. You may also use the anti-static bag instead of the pad. Please ask your local supplier for necessary parts on anti-static requirement.
- 3. Do not plug any connector or set any jumper when the power is on.

### **2-2 Unpacking checkup**

First of all, please follow all necessary steps of section 2-1 to protect 2I810D from electricity discharge. With reference to section 1-5 please check the delivery package again with following steps:

- 1. Unpack the 2I810D board and keep all packing material, manual and driver disc etc, do not dispose !
- 2. Is there any components lose or drops from the board? DO NOT CONTINUE TO INSTALL THIS BOARD! CONTACT THE DEALER YOU PURCHASED THIS BOARD FROM, IMMEDIATELY.
- 3. Is there any visible damage on the board? DO NOT CONTINUE TO INSTALL THIS BOARD!CONTACT THE DEALER YOU PURCHASED THIS BOARD FROM, IMMEDIATELY.
- 4. Check your optional parts (i.e. DDR, CF etc.), all necessary jumpers setting to jumper pin-set, and CMOS setup correctly. Please also refer to all information of jumper settings in this manual.
- 5. Check your external devices (i.e. Add-On-Card, Driver Type etc.) for complete add-in or connection and CMOS setup correctly. Please also refer to all information of connector connection in this manual.
- 6. Please keep all necessary manual and driver disc in a good condition for future re-installation if you change your Operating System.

#### **2-3 Dimension-2I810D**

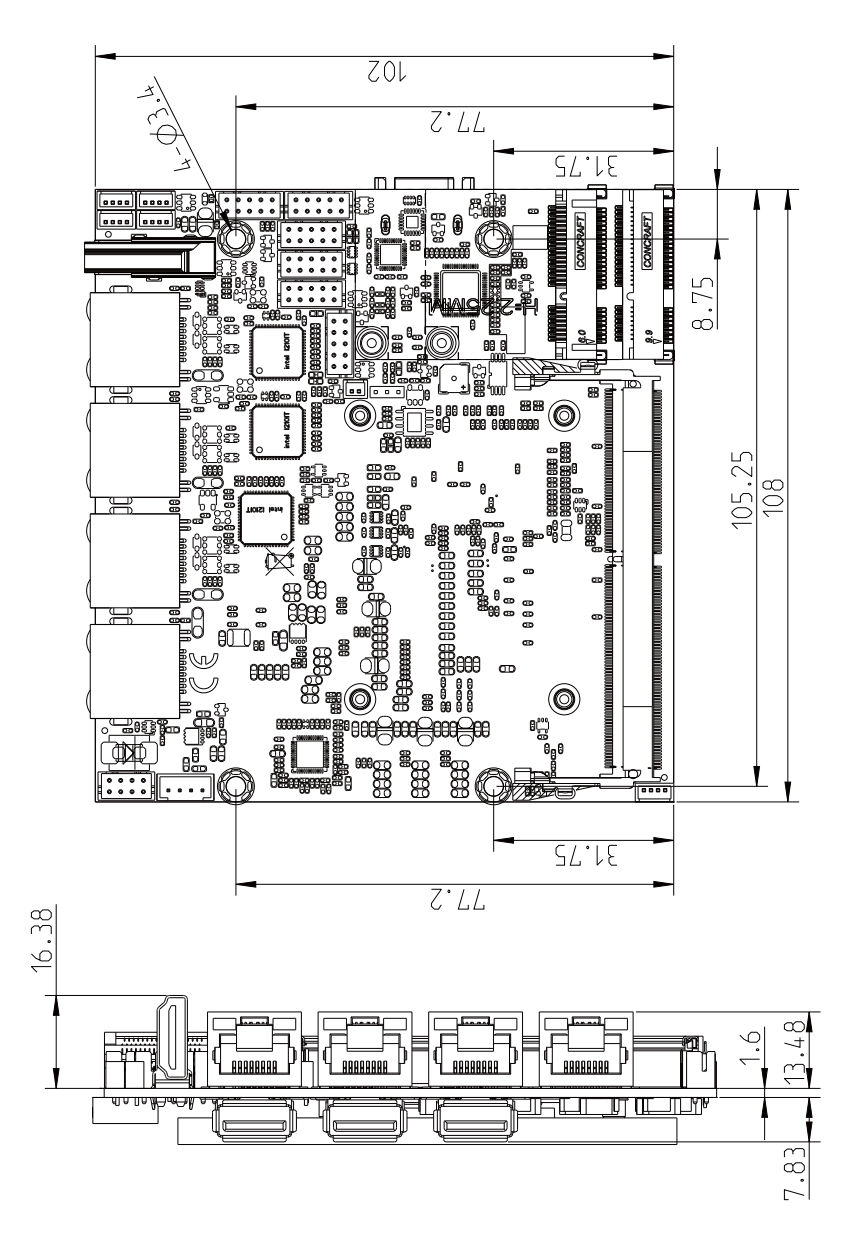

## **2-4 Layout-2I810D-Connector and Jumper**

TOP

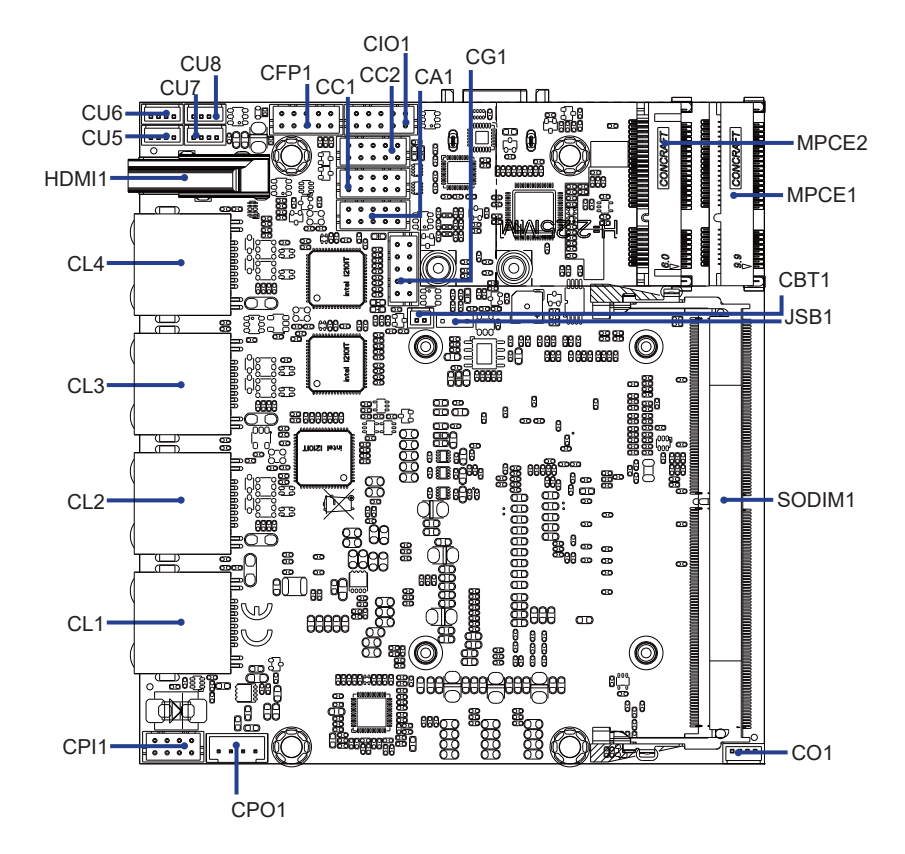

#### **2-4-1 Layout-2I810D-Connector and Jumper** BOT

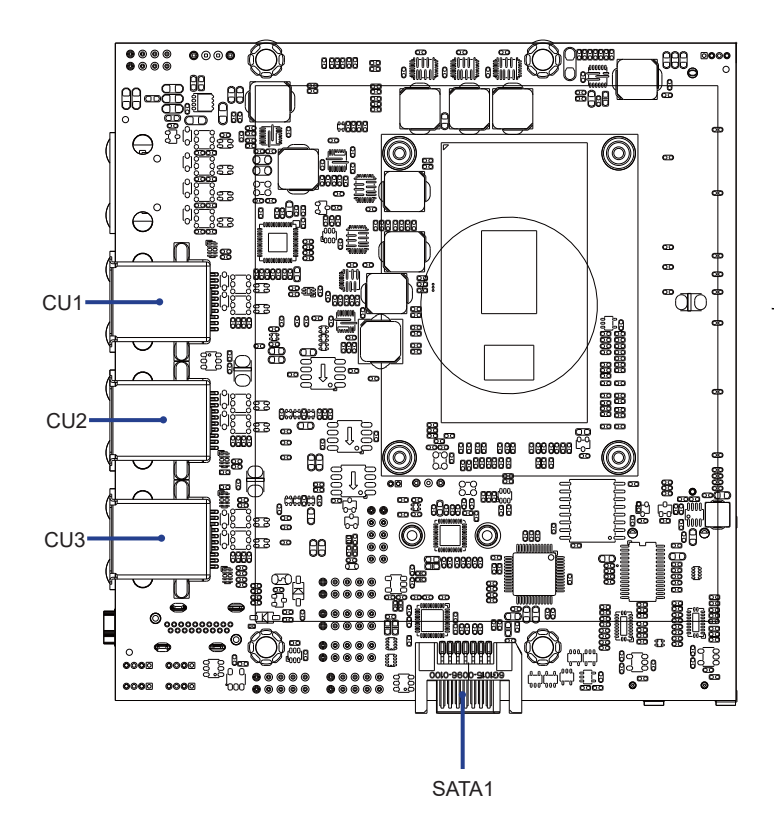

# **2-4-2 Diagram- 2I810D**

TOP

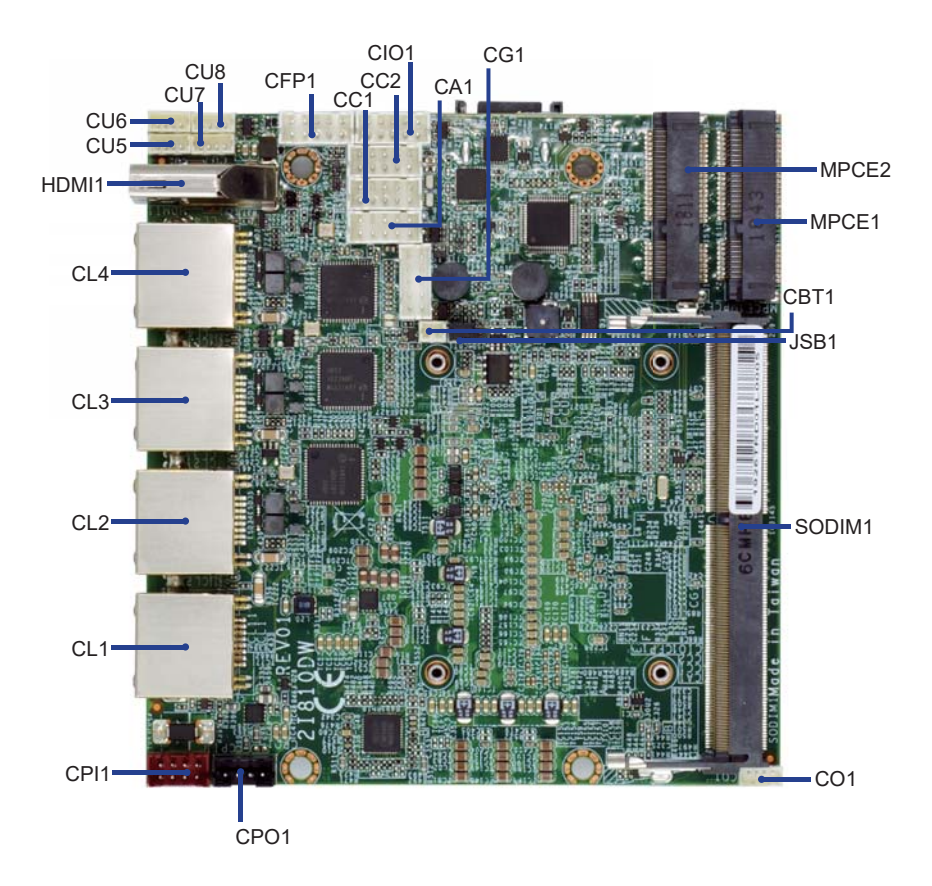

## **2-4-3 Diagram- 2I810D**

BOT

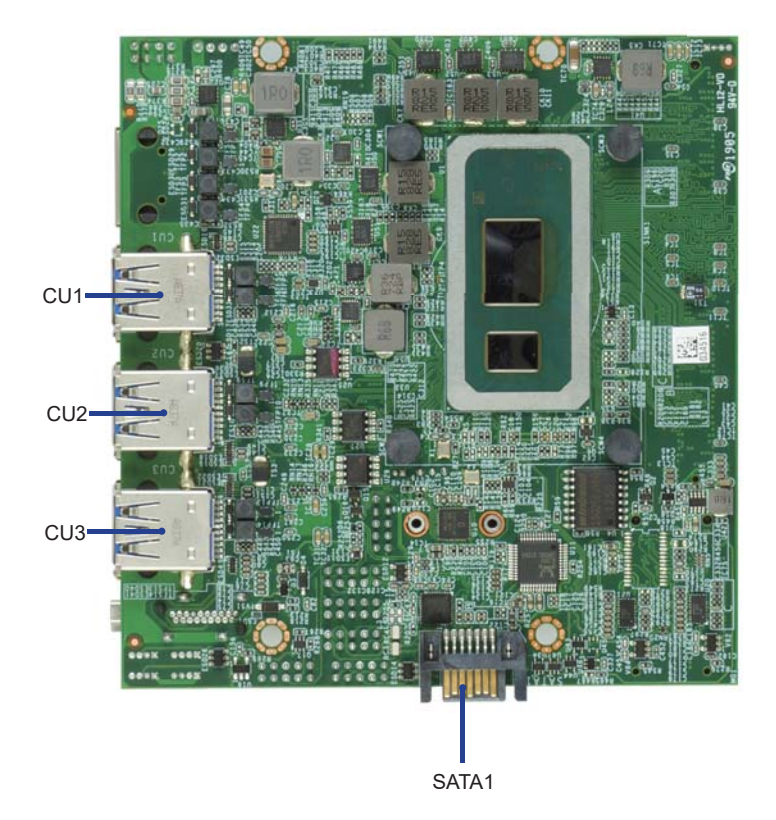

#### **2-5 LAYOUT-2I810D-FUNCTION MAP** TOP

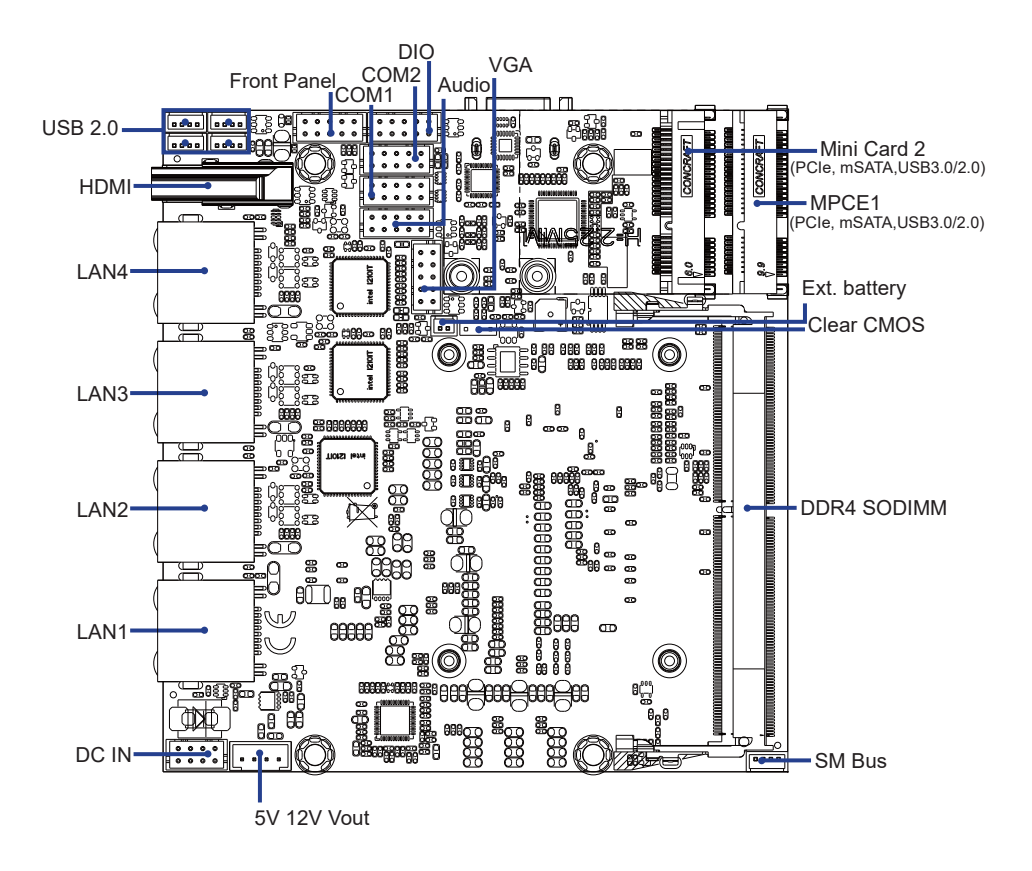

#### **2-5-1 LAYOUT-2I810D-FUNCTION MAP** BOT

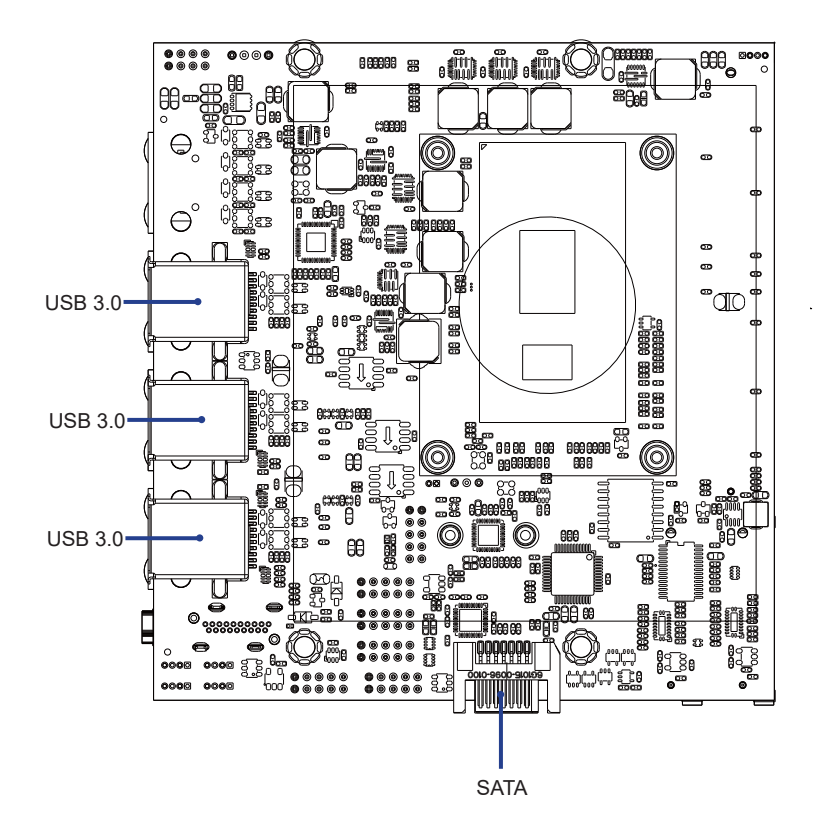

### **2-5-2 Function MAP- 2I810D**

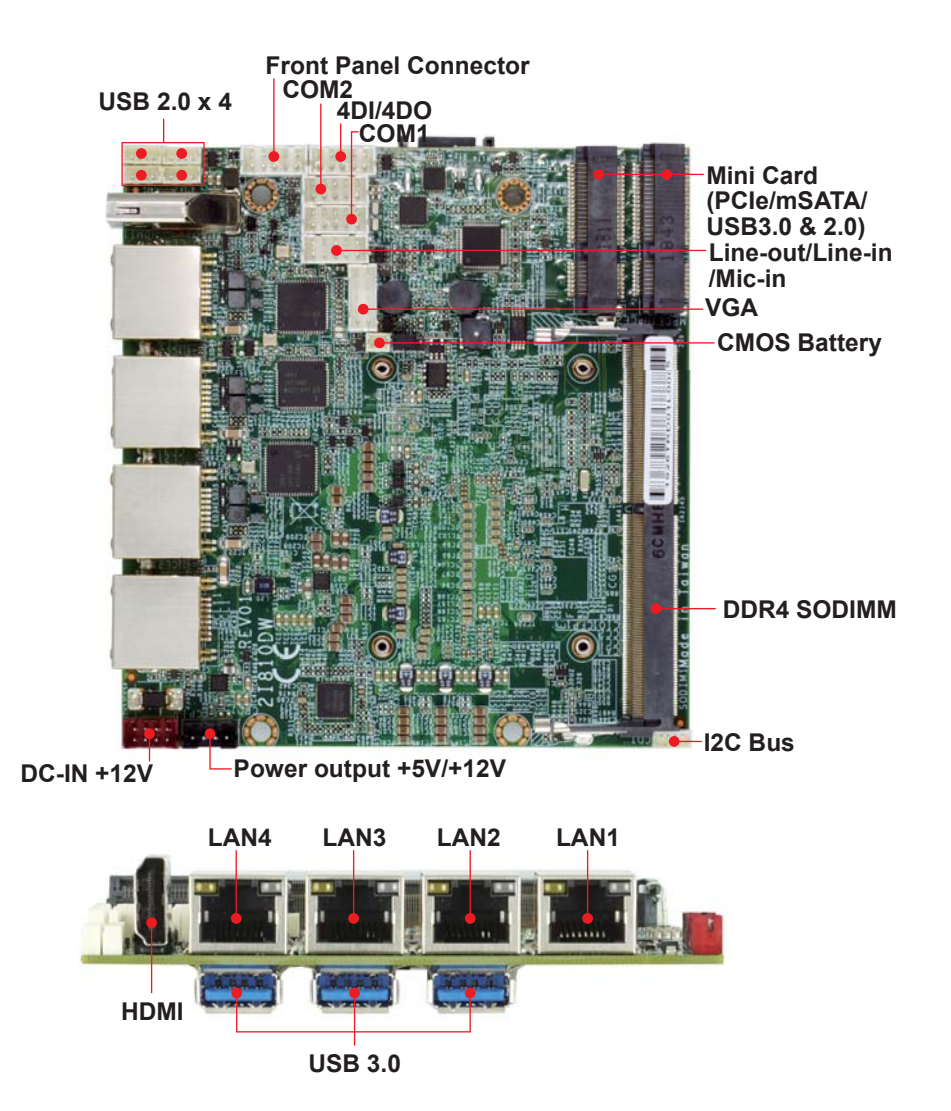

### **2-6 List of Jumpers**

JSB1: CMOS DATA Clear

### **2-7 Jumper Setting Description**

A jumper is ON as a closed circuit with a plastic cap covering two pins. A jumper is OFF as an open circuit without the plastic cap. Some jumpers have three pins, labeled 1, 2, and 3. You could connect either pin 1 and 2 or 2 and 3.

The below figure 2.2 shows the examples of different jumper settings in this manual.

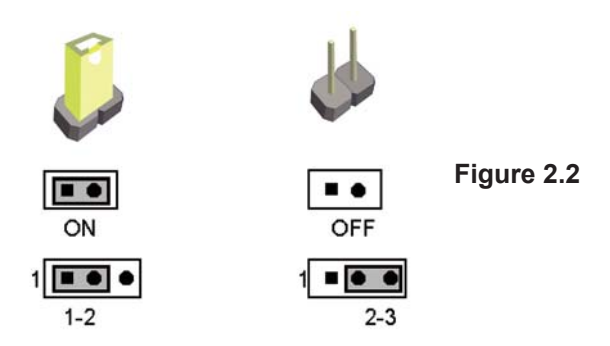

All jumpers already have its default setting with the plastic cap inserted as ON, or without the plastic cap as OFF. The default setting may be referred in this manual with a " \* " symbol .

### **2-8 JSB1: CMOS DATA Clear**

A battery must be used to retain the motherboard configuration in CMOS RAM. Close Pin1 and pin 2 of JSB1 to store the CMOS data.

To clear the CMOS, follow the procedures below:

- 1. Turn off the system and unplug the AC power.
- 2. Make sure there is no AC & DC power connect to the system or MB.
- 3. Close pin 2-3 of JSB1 for a few seconds.
- 4. Return to default setting by close pin 1-2
- 5. Connect DC IN power cable back to DC IN Power connector

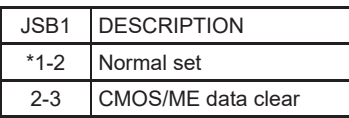

Note: Do not clear CMOS unless

- *1. Troubleshooting*
- *2. Forget password*
- *3. You fail over-clocking system*

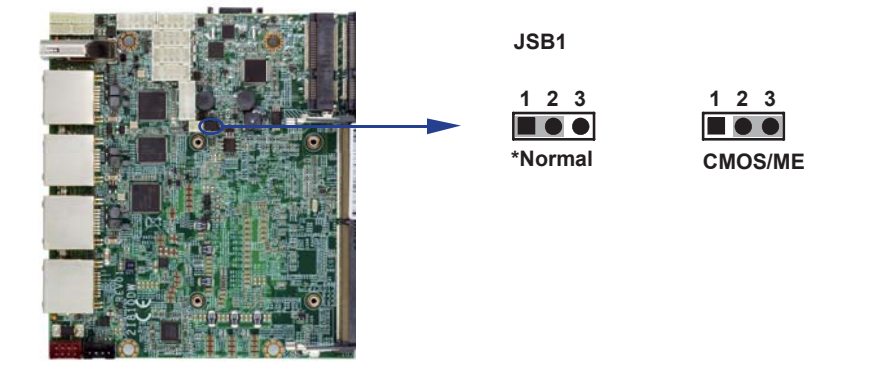

## **Chapter-3**

## **Connection**

This chapter provides all necessary information of the peripheral's connections, switches and indicators. Always power off the board before you install the peripherals.

## **3-1 List of Connectors**

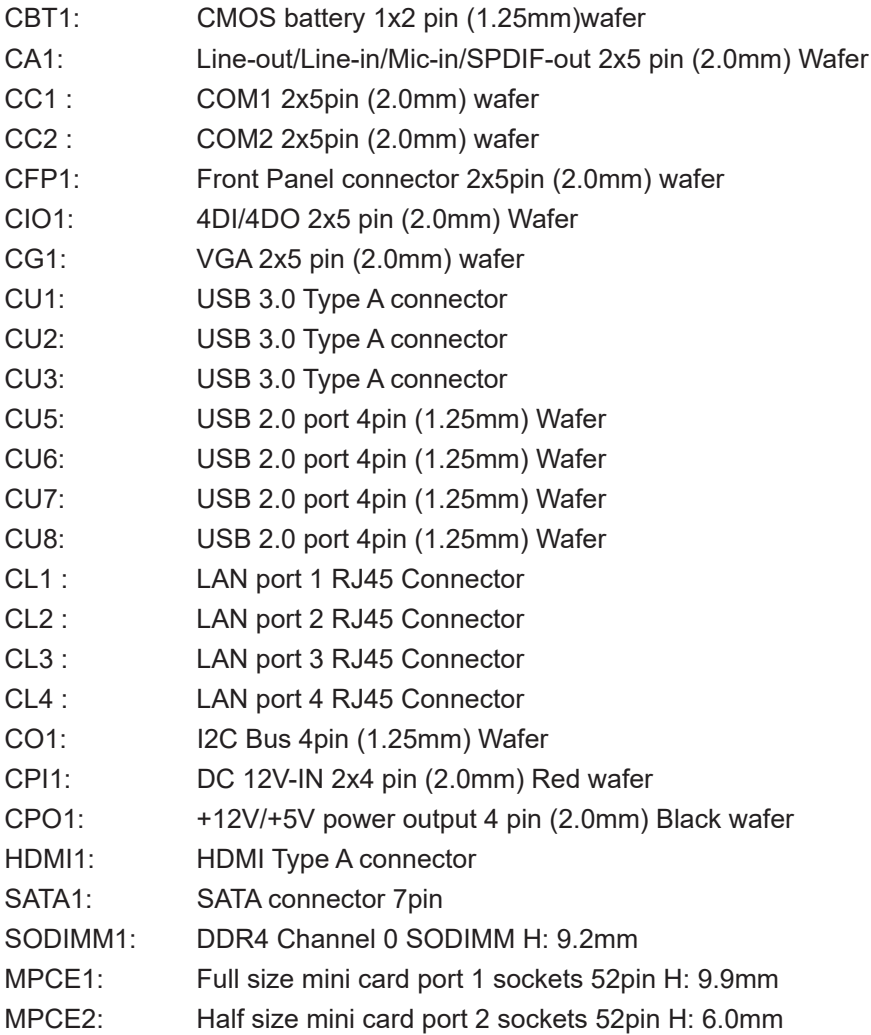

### **3-2 CMOS battery connector**

#### **CBT1: CMOS Battery in 1x2pin (1.25mm) wafer**

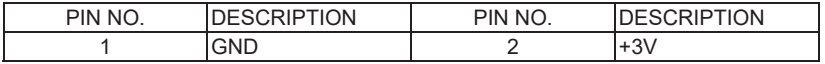

Note:

1. When the board without Adaptor plug in, this board power RTC consumption about 2.7uA

2. If adaptor always plug in RTC power consumption about 0.1uA

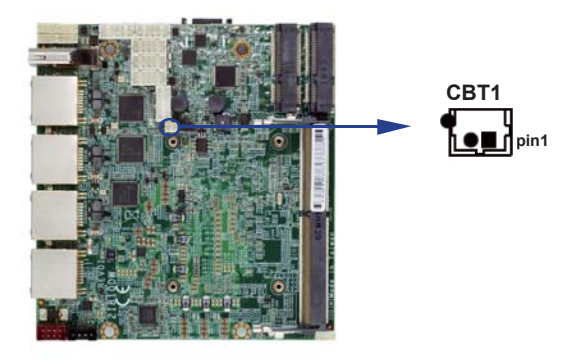

#### **3-3 CA1: Line-out/Line-in/Mic-in 2x5 pin (2.0mm) Wafer**

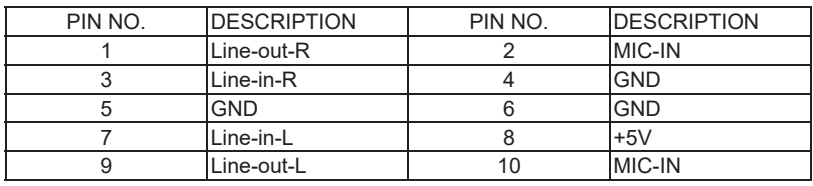

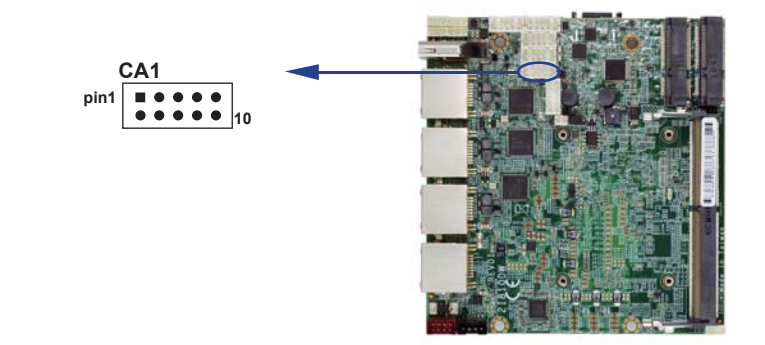

## **3-4 CC1/2 COM1/2 2x5 pin (2.0mm) wafer**

#### **(RS232 Mode)**

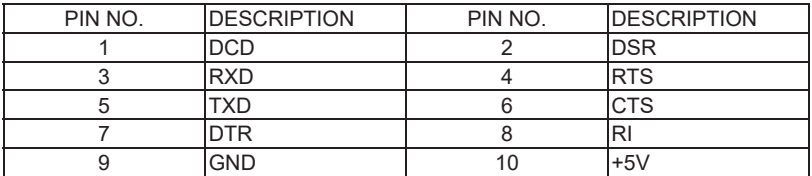

#### **(RS485 Mode)**

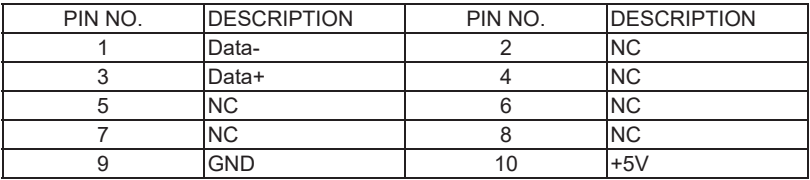

#### **(RS485 Mode)**

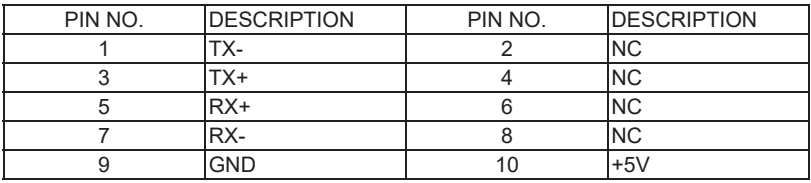

Note:

1. Pin 9 RI and Voltage setting only for COM 1/2 ports, is used BOM control.

2. Default support RS232/RS422/RS485 by BIOS selected

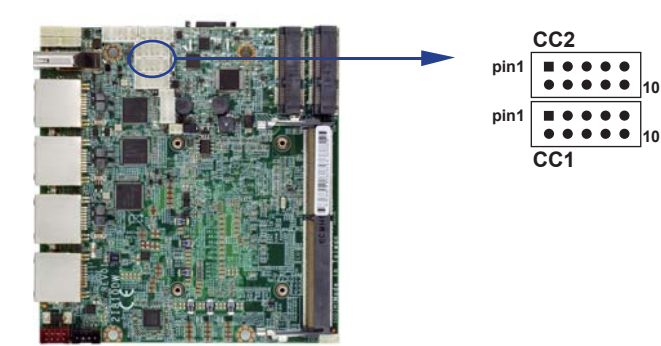

## **3-5 CFP1 Front Panel connector 2x5 pin (2.0mm) wafer**

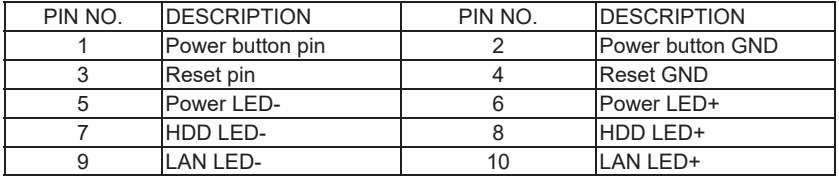

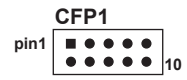

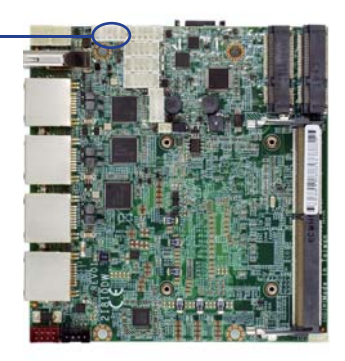

## **3-6 CIO1 DIO 0--3 (2x5 pin 2.0mm wafer)**

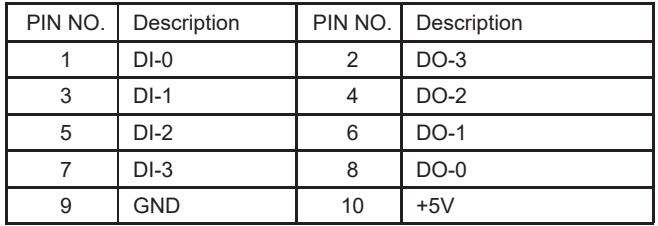

Note: 1. DI pin default pull up 10KΩ to +5V

2. If use need isolate circuit to control external device

3. F75111N-1  $I^2C$  bus address 0x9c

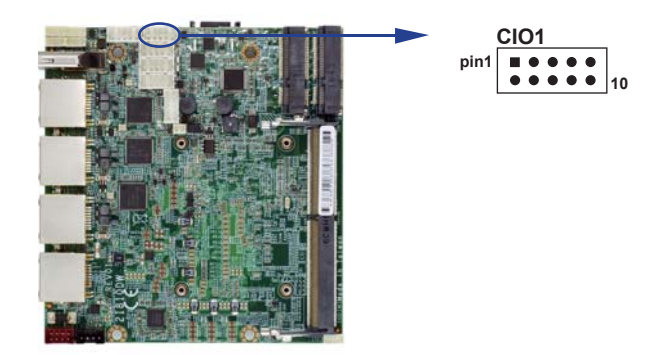

**WDT For F75111N I<sup>2</sup>C watch dog timer device:** 

DC spec : Input low Voltage (VIL):+0.8 Max, Input High Voltage(VIH) : +2V Min Output low Current (IOL):10mA (Min) VOL=0.4V Output High Current (IOH):-10mA (Min) VOH=2.4V Watch Dog Time value 0~255 sec The system will be issued reset. When WDT is enable the hardware start down counter to zero. The reset timer have 10~20% tolerance upon the Temperature. Note: If want to SDK support. Please contact to sales window.

## **3-6-1 IO Device:F75111 CIO Utility**

#### **The Sample code source you can download from**

Source file: CIO\_Utility\_Src\_v3.0.5\_w.zip

http://tprd.info/lexwiki/index.php/IO\_Device:F75111\_CIO\_Utility

**Binary fi le: CIO\_Utility\_Bin\_v3.0.5\_x32\_w.zip CIO\_Utility\_Bin\_v3.0.5\_x64\_w.zip**

**F75113 DLL : F75113.dll** 

#### **We do the demo test with a test tool which DIx connect to DOx with Relay.**

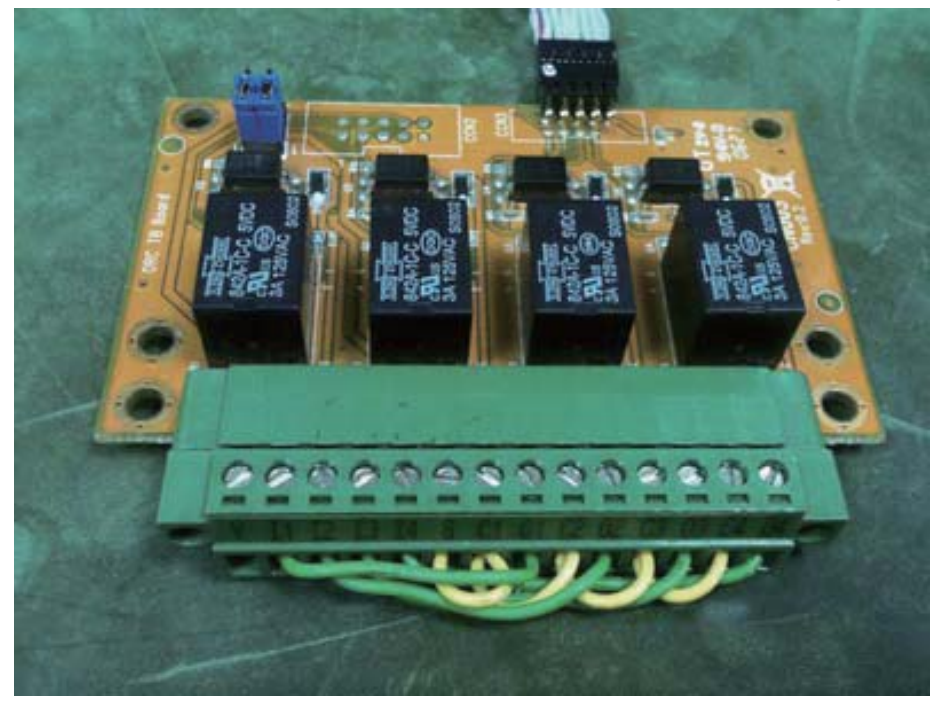

#### **How to use this Demo Application**

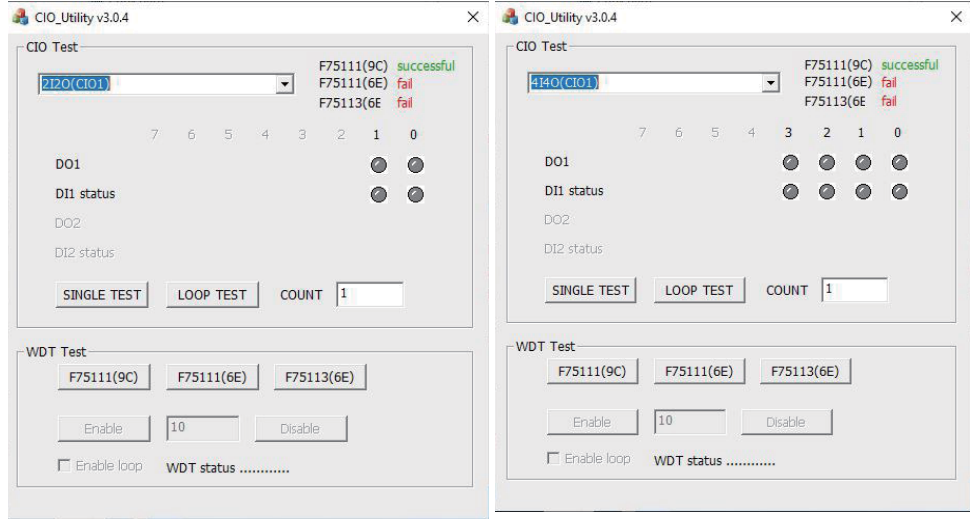

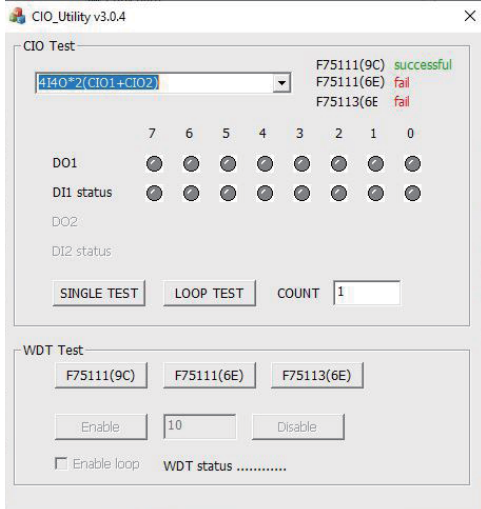

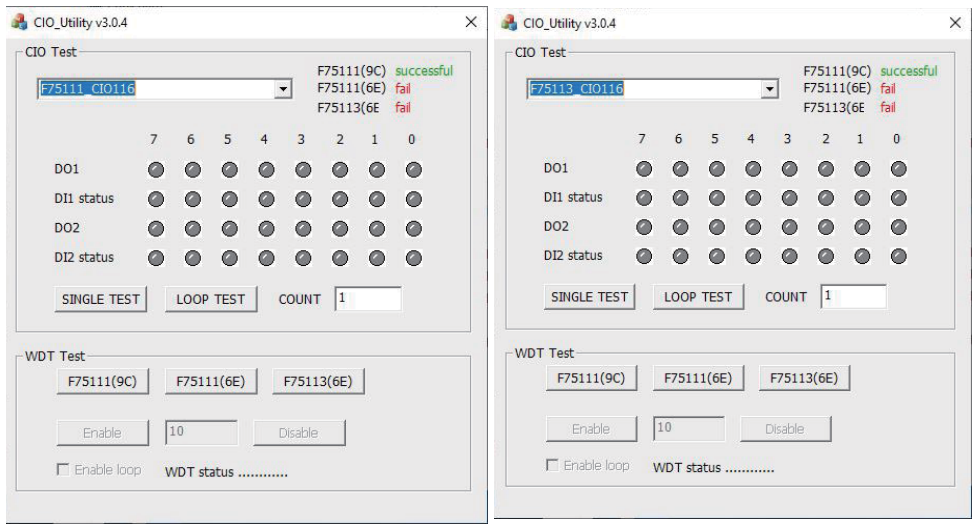

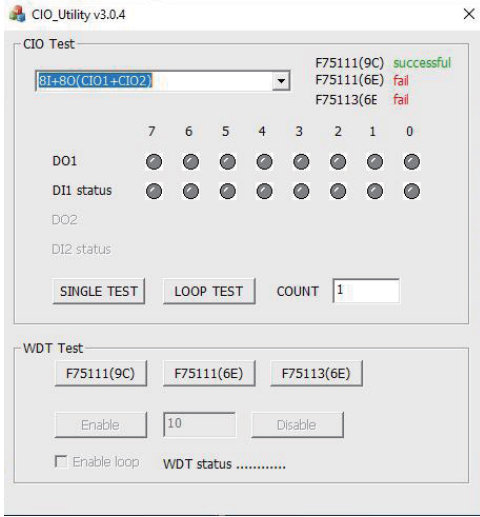

Attention Please: You must be install vcredist\_x86.exe when first time you run the F75111\_DIO. exe DEMO AP, The vcredist\_x86.exe include all required DLL file.

-<br>1. Press the select your test "2i2o", "4i4o", "4i4o\*2", "F75111CIO116", "F75113CIO116", "8i+8o"

2. start test, select single mode or looptest

#### **F75111 Layout Picture**

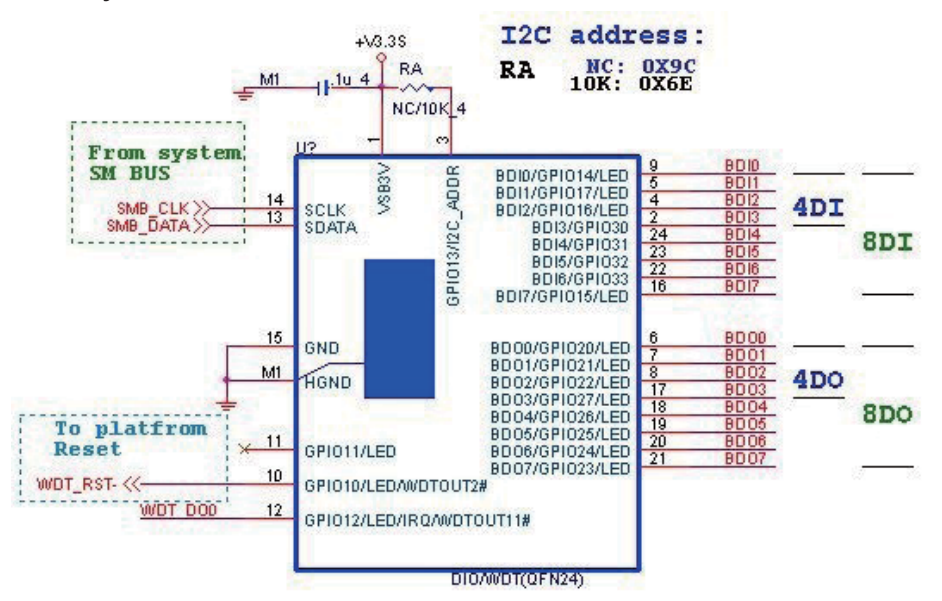

#### **Introduction F75111**

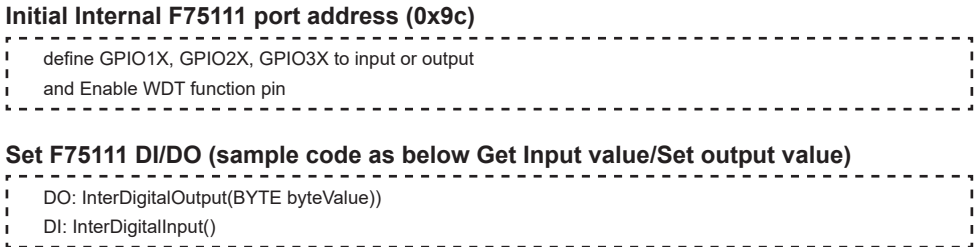
### **PULSE mode**

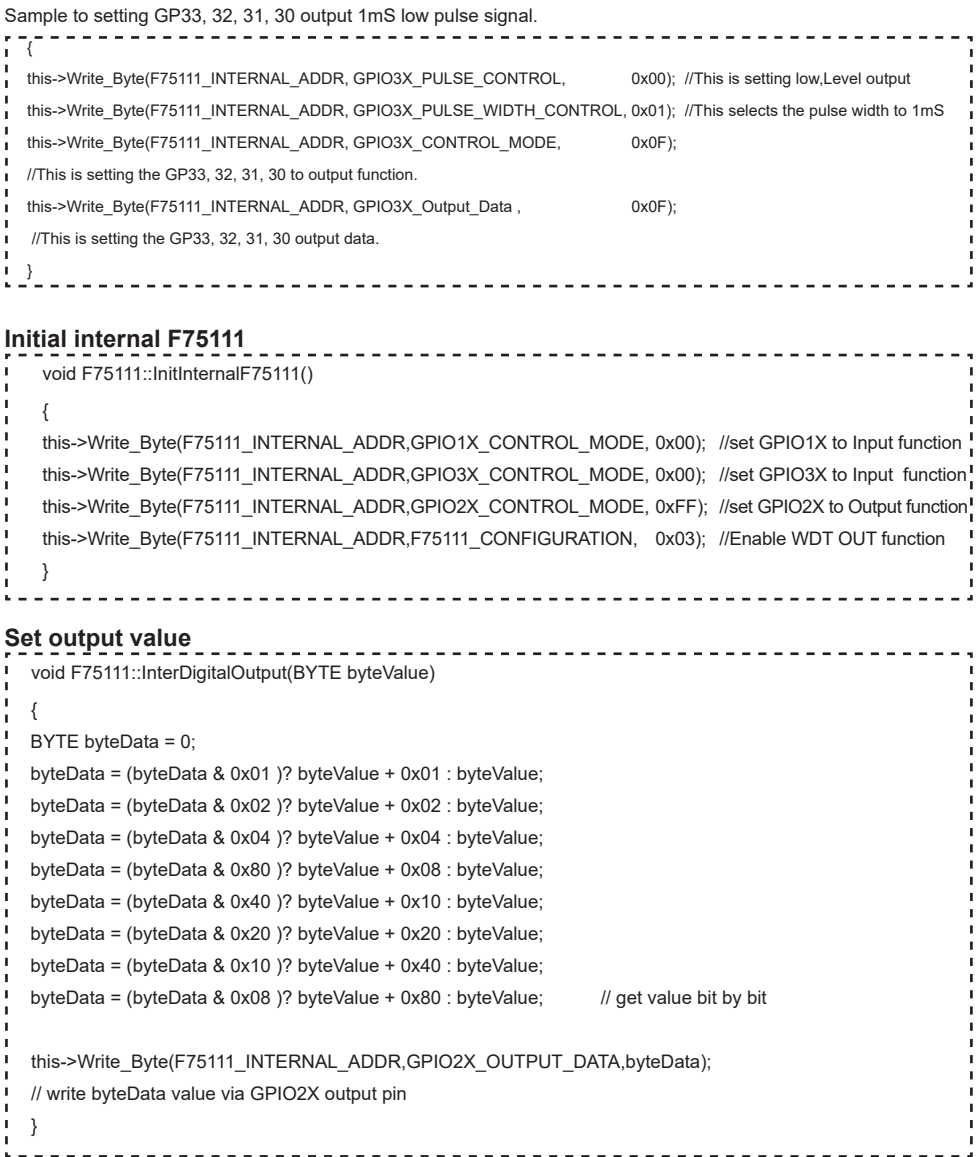

```
Get Input value 
   BYTE F75111::InterDigitalInput()
   {
 BYTE byteGPIO1X = 0:
 BYTE byteGPIO3X = 0:
 BYTE byteData = 0;
 this->Read_Byte(F75111_INTERNAL_ADDR,GPIO1X_INPUT_DATA,&byteGPIO1X) ; // Get value from GPIO1X
  this->Read_Byte(F75111_INTERNAL_ADDR,GPIO3X_INPUT_DATA,&byteGPIO3X) ; // Get value from GPIO3X 
 byteGPIO1X = byteGPIO1X & 0xF0; // Mask unuseful value
 byteGPIO3X = byteGPIO3X & 0x0F; // Mask unuseful value
  byteData = ( byteGPIO1X & 0x10 )? byteData + 0x01 : byteData;
  byteData = ( byteGPIO1X & 0x80 )? byteData + 0x02 : byteData;
  byteData = ( byteGPIO1X & 0x40 )? byteData + 0x04 : byteData; 
  byteData = ( byteGPIO3X & 0x01 )? byteData + 0x08 : byteData;
  byteData = ( byteGPIO3X & 0x02 )? byteData + 0x10 : byteData;
  byteData = ( byteGPIO3X & 0x04 )? byteData + 0x20 : byteData;
  byteData = ( byteGPIO3X & 0x08 )? byteData + 0x40 : byteData;
 byteData = ( byteGPIO1X & 0x20 )? byteData + 0x80 : byteData; // Get correct DI value from GPIO1X & GPIO3X
  return byteData;
  }
```
**defi ne F75111 pin in F75111.h** 

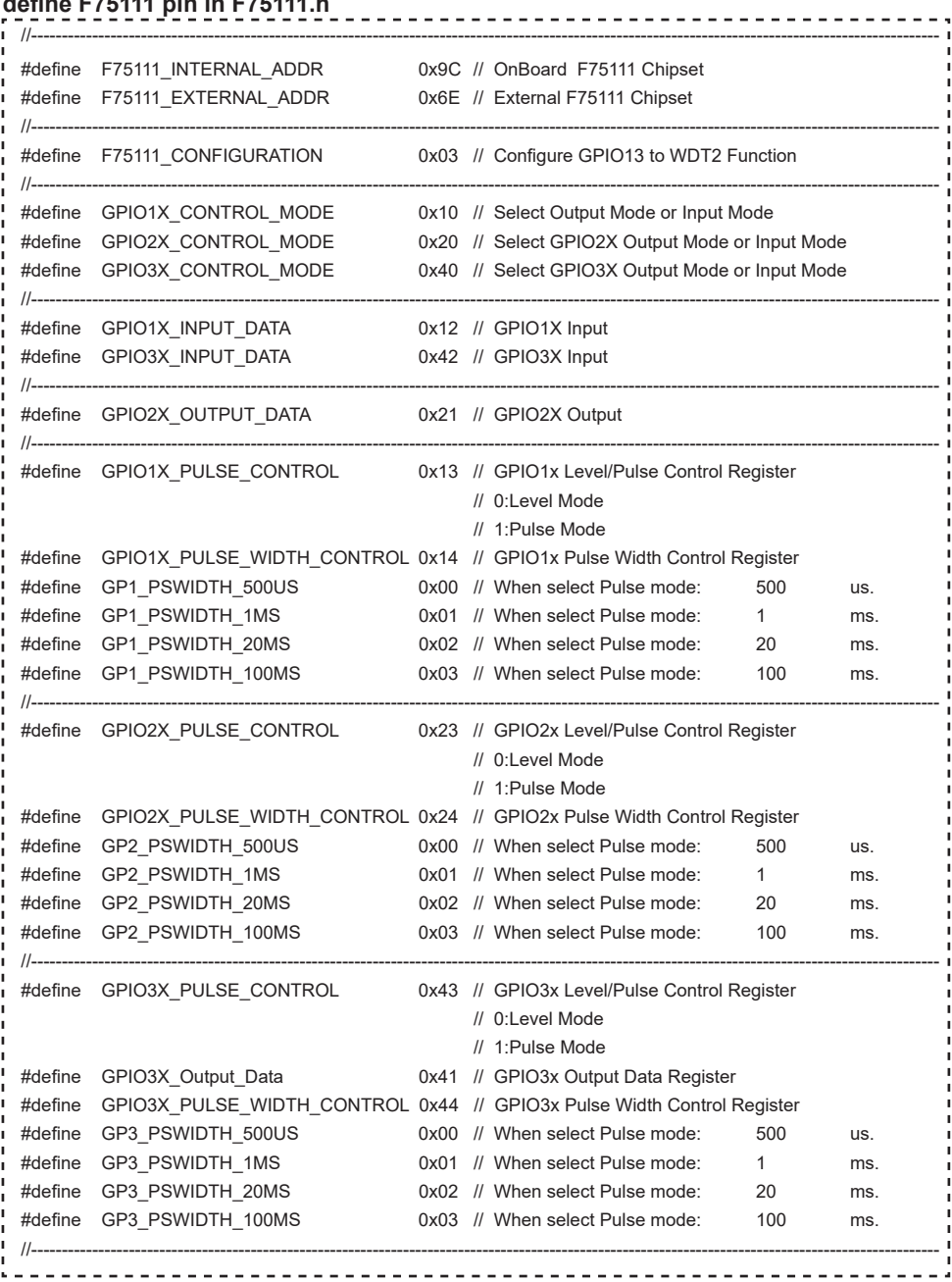

 $\sim$   $\sim$ 

# **3-6-2 IO Device:F75111 CIO Utility CIO116**

### **The Sample code source you can download from**

Source file: CIO\_Utility\_Src\_v3.0.3.tar.gz

#### Binary file: CIO\_Utility\_Bin\_v3.0.3\_x32.tar.gz CIO\_Utility\_Bin\_v3.0.3\_x64.tar.gz

http://tprd.info/lexwiki/index.php/IO\_Device:F75111\_CIO\_Utility\_CIO116

#### **How to use this Demo Application**

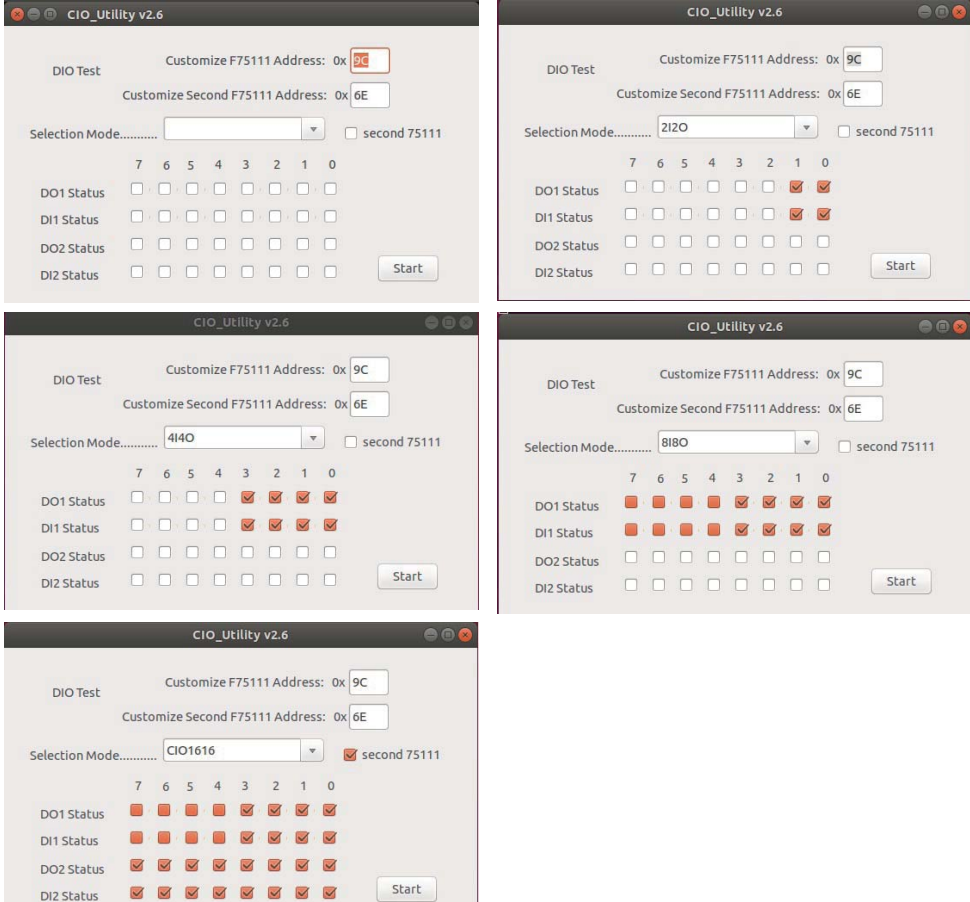

**Before executing the program began, Please switch to the highest authority , continued second F75111 ,chmod 777 and root: \** 

- 1. Press the select your test "2i2o","4i4o","8i8o","CIO1616"
- 2. If you test CIO1616 checkbutton second 75111
- 3. start button, select single mode or looptest

### **F75111 Layout Picture**

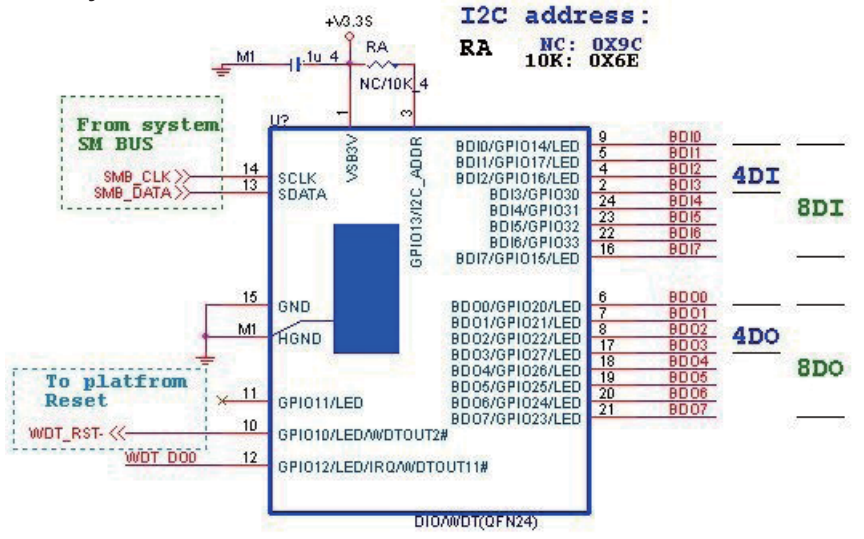

### **Introduction**

### **Initial Internal F75111 port address (0x9c)**

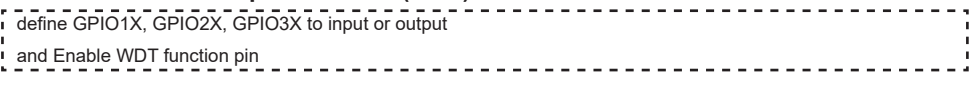

### **Set F75111 DI/DO ( sample code as below Get Input value/Set output value )**

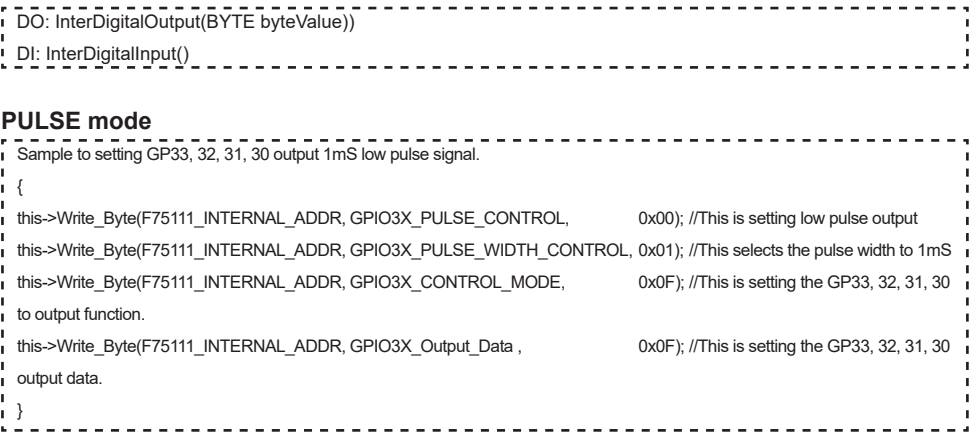

### **Initial internal F75111**

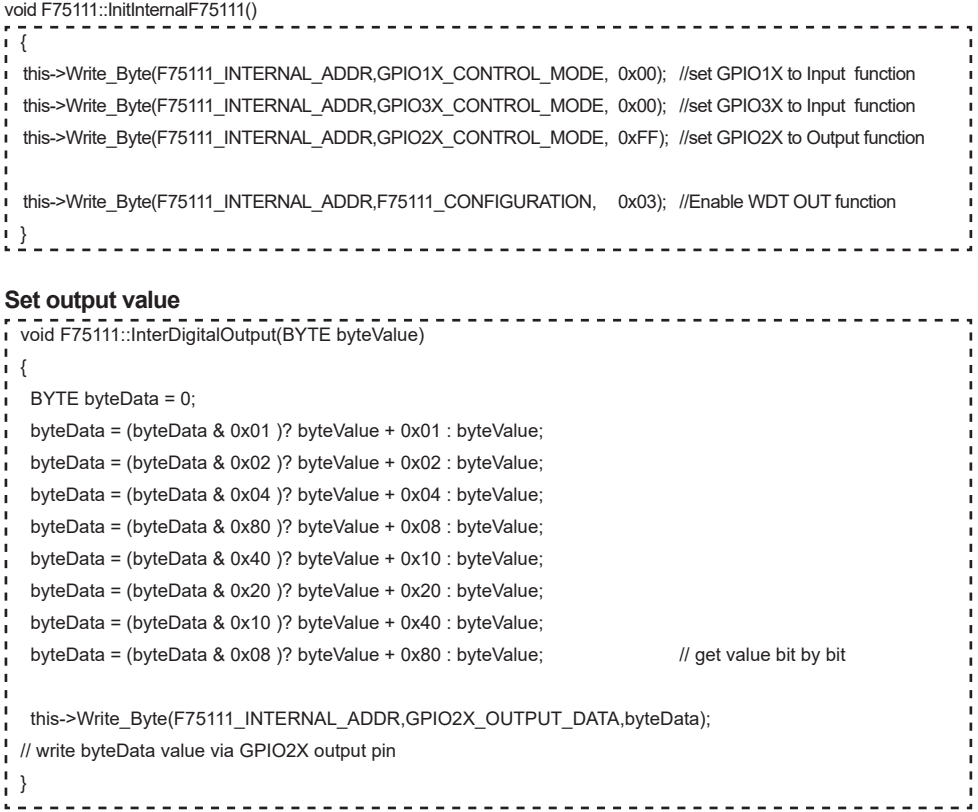

```
Get Input value 
  BYTE F75111::InterDigitalInput()
: {
  BYTE byteGPIO1X = 0;
   BYTE byteGPIO3X = 0;
  BYTE byteData = 0;
 this->Read_Byte(F75111_INTERNAL_ADDR,GPIO1X_INPUT_DATA,&byteGPIO1X) ; // Get value from GPIO1X
 this->Read_Byte(F75111_INTERNAL_ADDR,GPIO3X_INPUT_DATA,&byteGPIO3X) ; // Get value from GPIO3X
 byteGPIO1X = byteGPIO1X & 0xF0; // Mask unuseful value
  byteGPIO3X = byteGPIO3X & 0x0F; // Mask unuseful value
  byteData = ( byteGPIO1X & 0x10 )? byteData + 0x01 : byteData;
   byteData = ( byteGPIO1X & 0x80 )? byteData + 0x02 : byteData;
   byteData = ( byteGPIO1X & 0x40 )? byteData + 0x04 : byteData; 
   byteData = ( byteGPIO3X & 0x01 )? byteData + 0x08 : byteData;
  byteData = ( byteGPIO3X & 0x02 )? byteData + 0x10 : byteData;
  byteData = ( byteGPIO3X & 0x04 )? byteData + 0x20 : byteData;
  byteData = ( byteGPIO3X & 0x08 )? byteData + 0x40 : byteData;
  byteData = ( byteGPIO1X & 0x20 )? byteData + 0x80 : byteData; // Get correct DI value from GPIO1X & GPIO3X
  return byteData;
  }
```
### **defi ne F75111 pin in F75111.h**

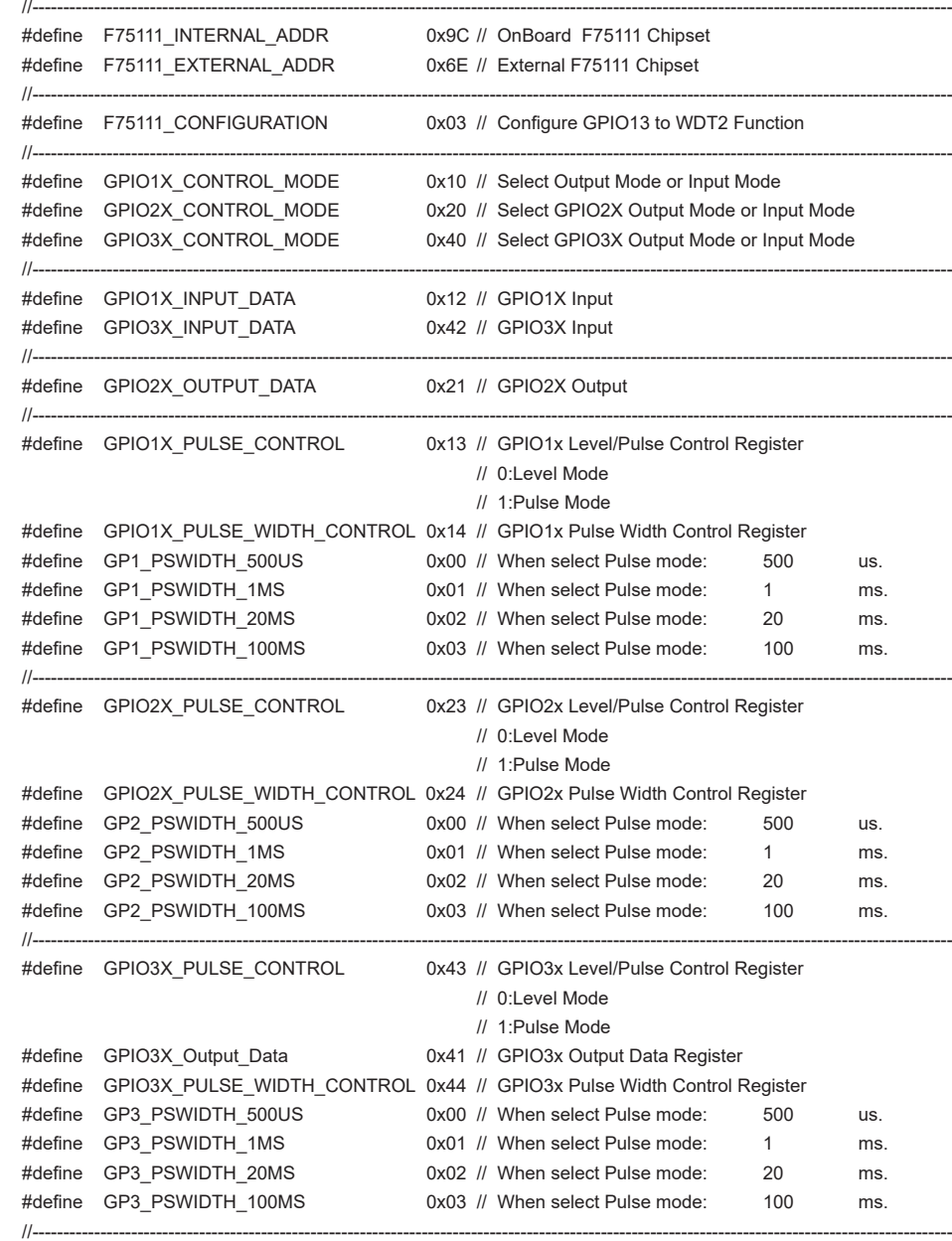

# **3-7 CU1/2/3: USB 3.0 Port 1/2/3 Type A Connector**

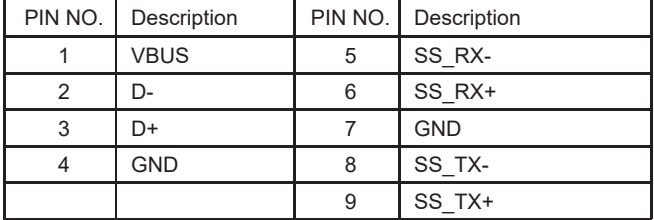

Note: the power supply 0.9A for each USB 3.0 respect specification.

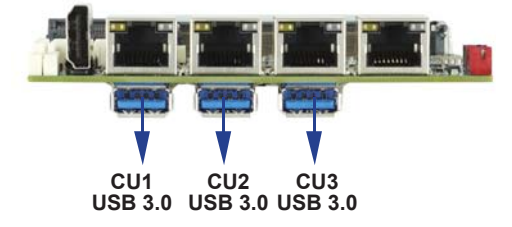

### **3-8 CU5/6/7/8 USB2.0 port (1x4 pin 1.25mm Wafer)**

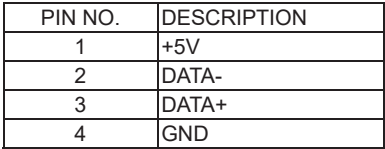

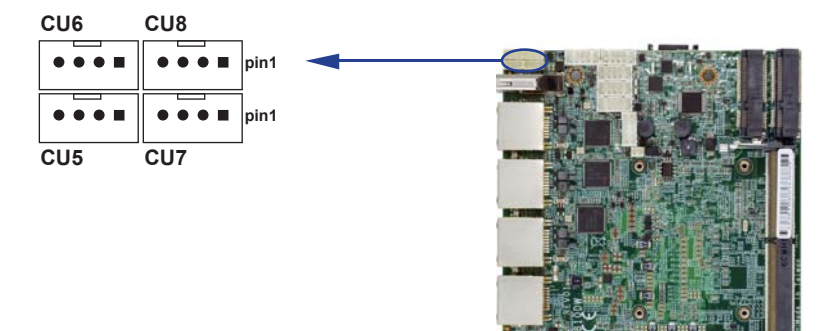

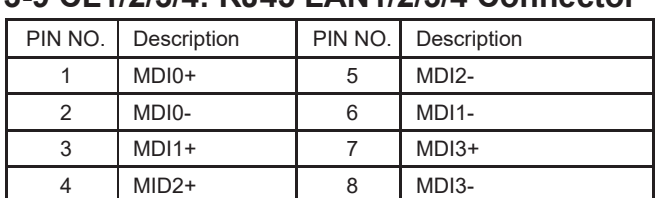

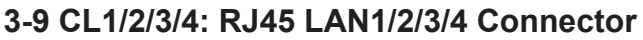

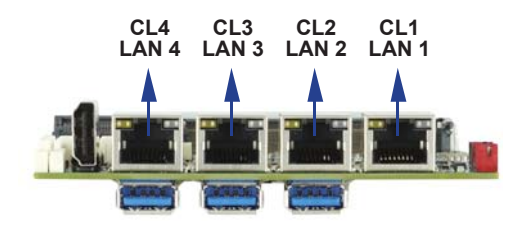

# **3-10 CO1: I2C Bus 4pin (1.25mm) Wafer**

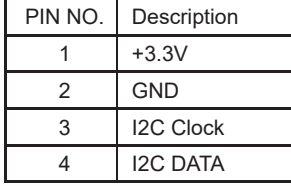

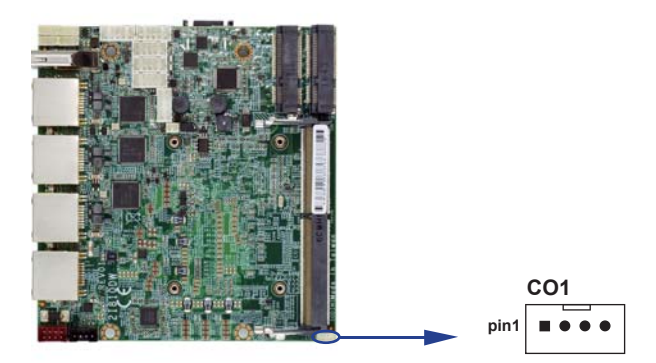

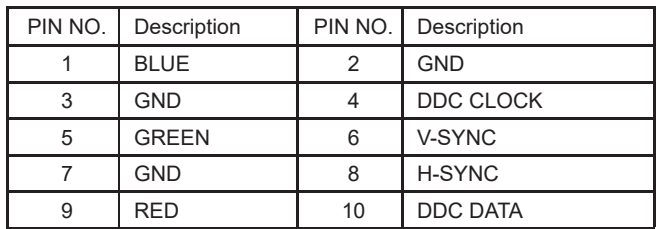

# **3-11 CG1: VGA 2x5 pin (2.0mm) wafer**

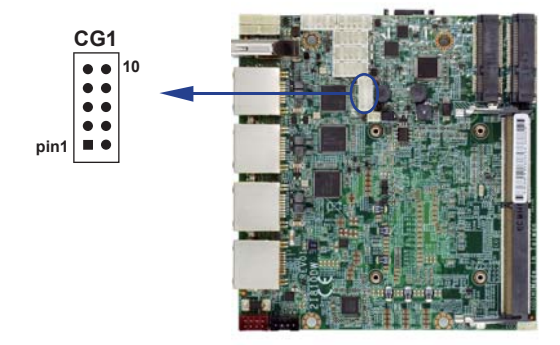

# **3-12 CPI1: DC Power input (2x4 pin 2.0mm Wafer) (Red)**

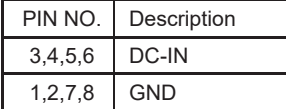

Note: Very important check DC-in Voltage

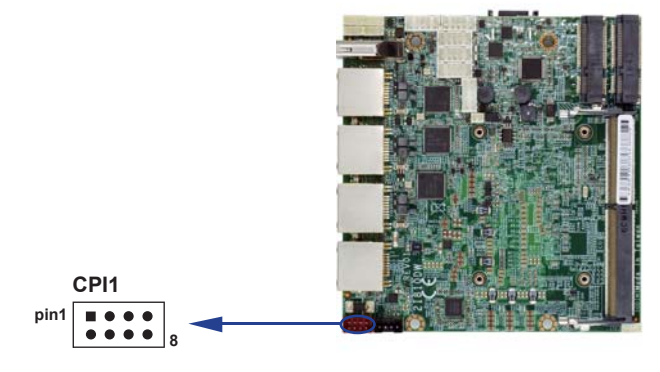

### **3-13 CPO1: +12V/+5V DC voltage output wafer connector (Black) (1x4pin 2.0mm)**

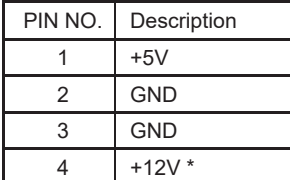

\* Note: Attention! Check Device Power in spec

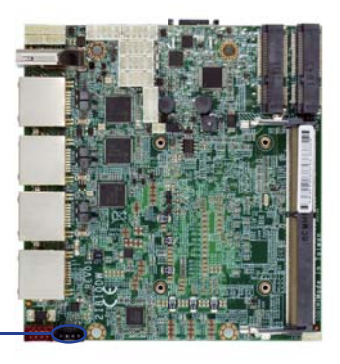

**CPO1 pin1** . . . .

### **3-14 HDMI1: HDMI connector**

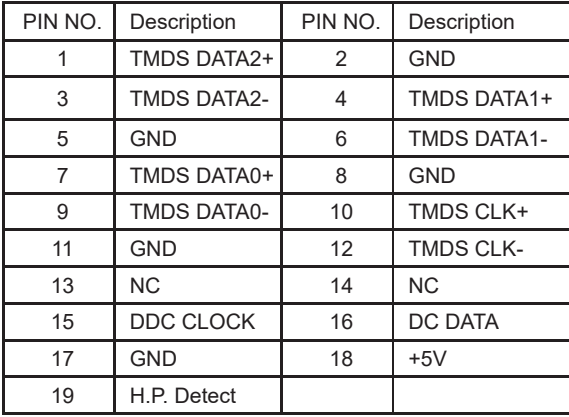

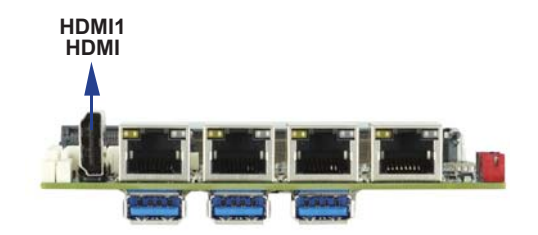

# **3-15 SATA1: SATA port 1x7 pin Connector**

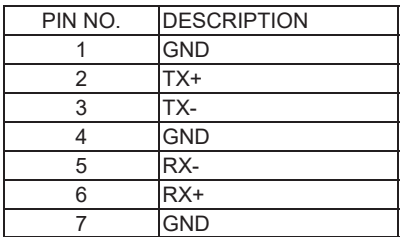

Note: 1. CPO1 provide SATA HDD power +12V, GND, +5V

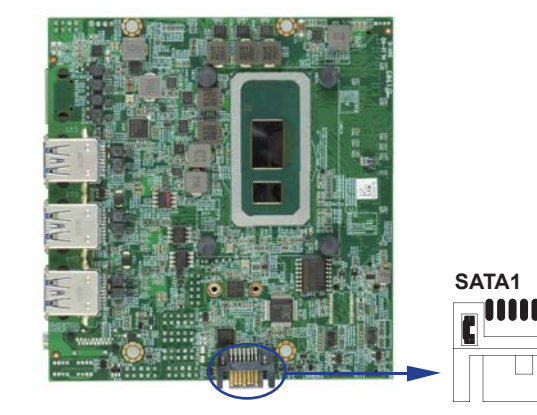

### **3-16 SODIMM1 socket**

Note:

1.SODIM1: SO-DIMM DDR4 1.2V DRAM Socket 2. Only Support un-buffer type module

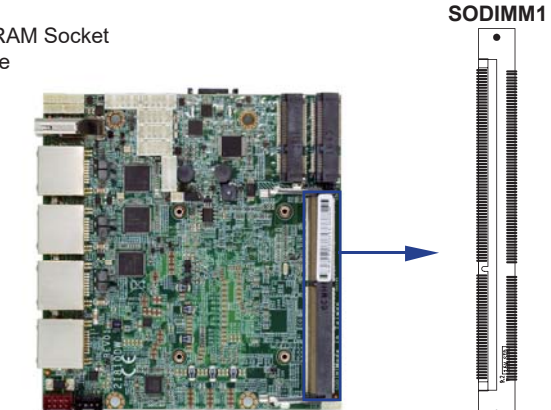

7

# **3-17 MPCE1/2 PCI Express Mini card**

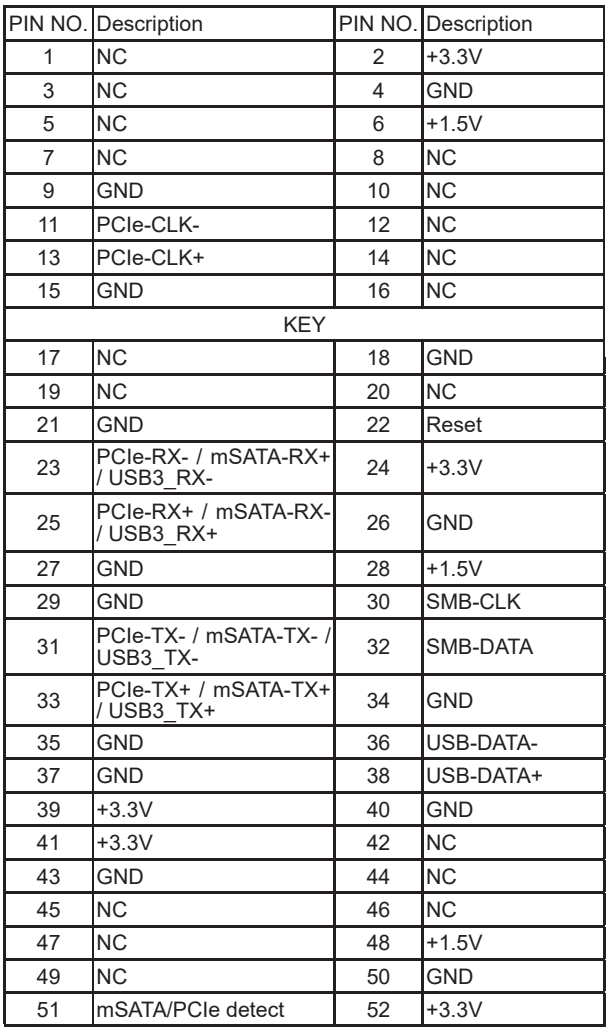

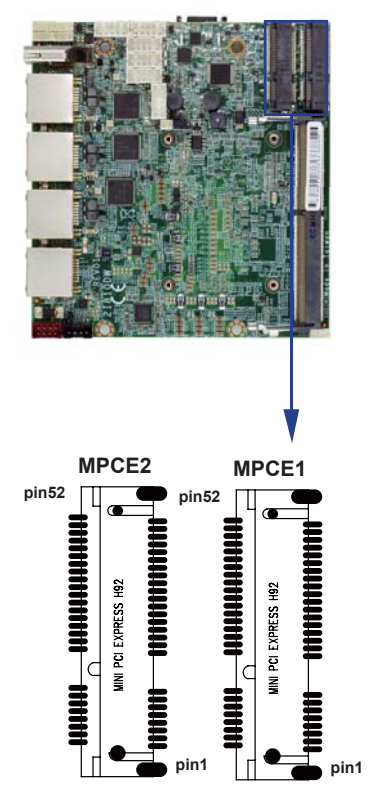

Note:

1. Pin51 mSATA/PCIe auto detect function.

2.If use USB 3.0 signal, used BIOS select default set mSATA/PCIe.

# **3-18 Connector wafer of Compatible Brand and part number list**

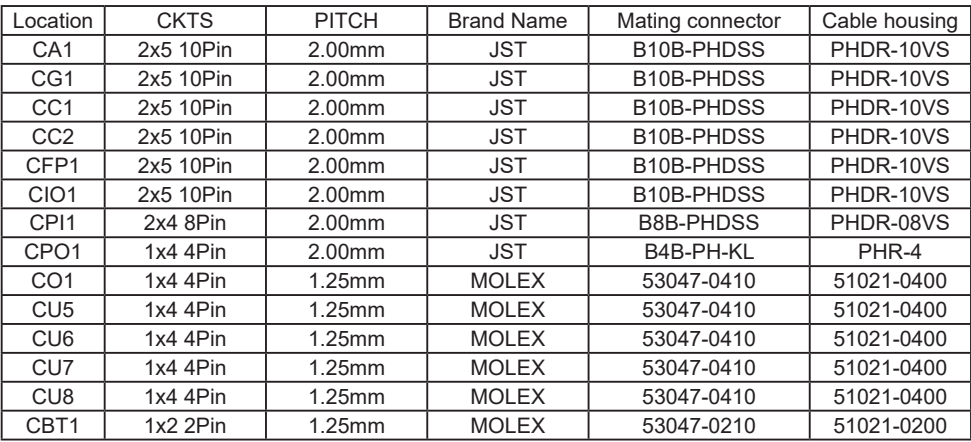

# **Chapter-4**

### **Introduction of BIOS**

The BIOS is a program located in the Flash Memory on the motherboard.

This program is a bridge between motherboard and operating system.

When you start the computer, the BIOS program gains control.

The BIOS first operates an auto-diagnostic test called POST (Power on Self Test) for all the necessary hardware, it detects the entire hardware devices and configures the parameters of the hardware synchronization. After these tasks are completed, BIOS will give control of the computer back to operating system (OS). Since the BIOS is the only channel for hardware and software to communicate with, it is the key factor of system stability and of ensuring your system performance at best.

In the BIOS Setup main menu, you can see several options. We will explain these options in the following pages. First, let us see the function keys you may use here:

Press <Esc> to quit the BIOS Setup.

Press  $\uparrow \downarrow \leftarrow \rightarrow$ (up, down, left, right) to choose the option you want to confirm or modify. Press <F10> to save these parameters and to exit the BIOS Setup menu after you complete the setup of BIOS parameters.

Press Page Up/Page Down or +/- keys to modify the BIOS parameters for the active option.

# **4-1 Enter Setup**

Power on the computer and press <Del> key immediately to enter Setup. If the message disappears before your respond but you still wish to enter Setup, restart the system by turning it OFF then ON or pressing the "RESET" button on the system case. You may also restart the system by simultaneously pressing <Ctrl>, <Alt> and <Delete> keys.

### **4-2 BIOS Menu Screen & Function Keys**

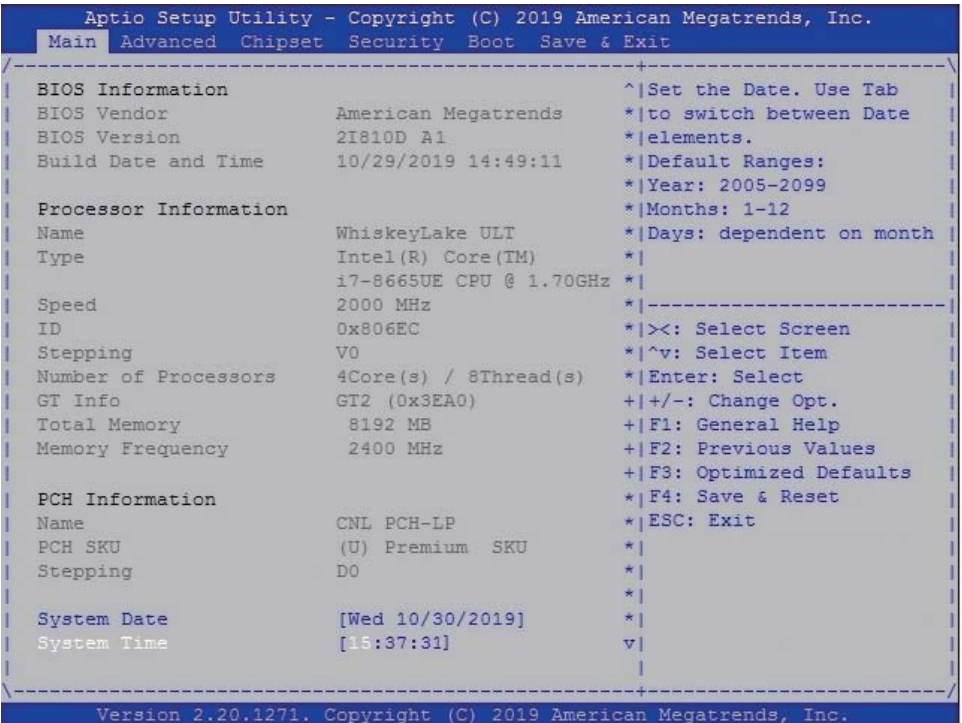

In the above BIOS Setup main menu of, you can see several options.

We will explain these options step by step in the following pages of this chapter, but let us first see a short description of the function keys you may use here:

- Press >< (right, left) to select screen;
- Press ↑↓ (up, down) to choose, in the main menu, the option you want to confirm or to modify.
- Press <Enter> to select.
- Press <+>/<–> or <F5>/<F6> keys when you want to modify the BIOS parameters for the active option.
- [F1]: General help.
- [F2]: Previous values.
- [F3]: Optimized defaults.
- [F4]: Save & Reset.
- Press <Esc> to quit the BIOS Setup.

## **4-3 General Help**

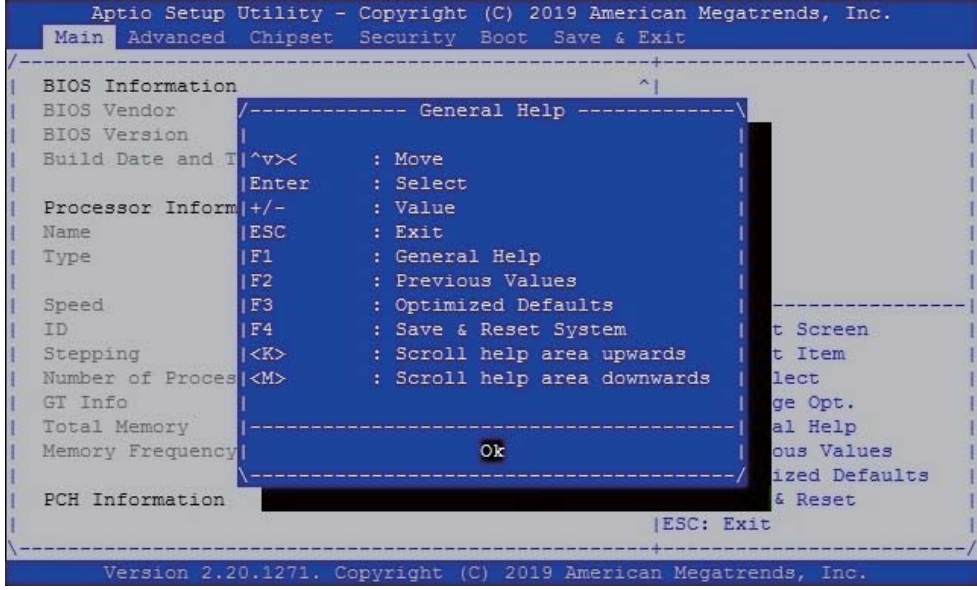

### **Status Page Setup Menu/ Option Page Setup Menu**

Press F1 to pop up a help window that describes the appropriate keys to use and the possible selections for the highlighted item. To exit the Help Window, press <Esc>.

### **4-4 Menu Bars**

There are six menu bars on top of BIOS screen: Main To change system basic configuration Advanced To change system advanced configuration Chipset To change PCH IO configuration Security Password settings Boot Quiet boot or boot from USB selected. Save & Exit Save setting, loading and exit options. User can press the right or left arrow key on the keyboard to switch from menu bar. The selected one is highlighted.

### **4-5 Main**

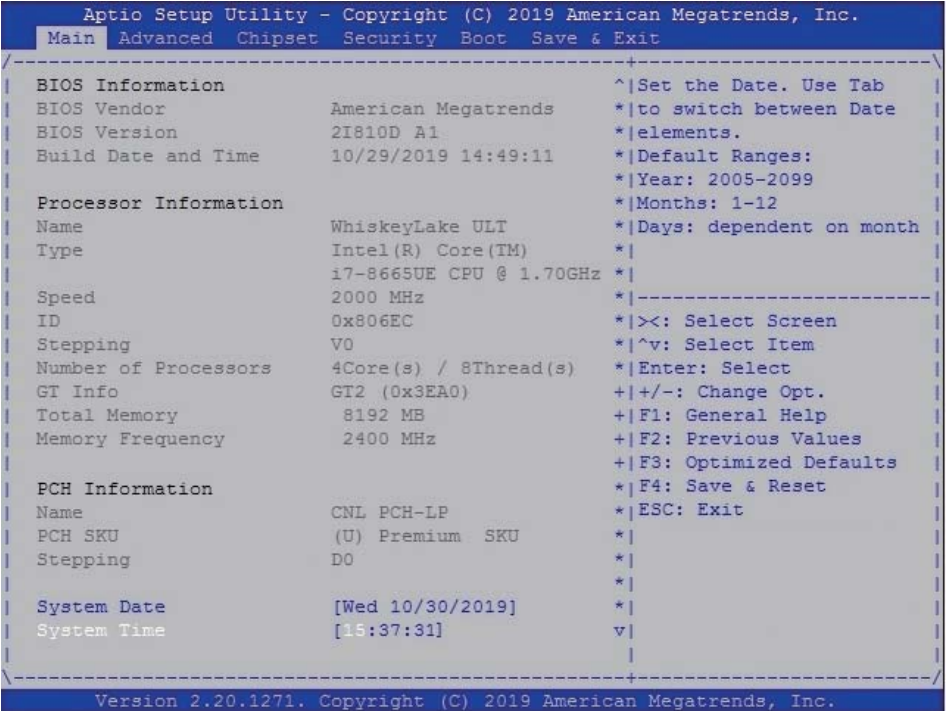

Main menu screen includes some basic system information. Highlight the item and then use the <+> or <-> and numerical keyboard keys to select the value you want in each item.

### **System Date**

Set the Date. Please use [Tab] to switch between data elements.

### **System Time**

Set the Time. Please use [Tab] to switch between data elements.

### **4-6 Advanced**

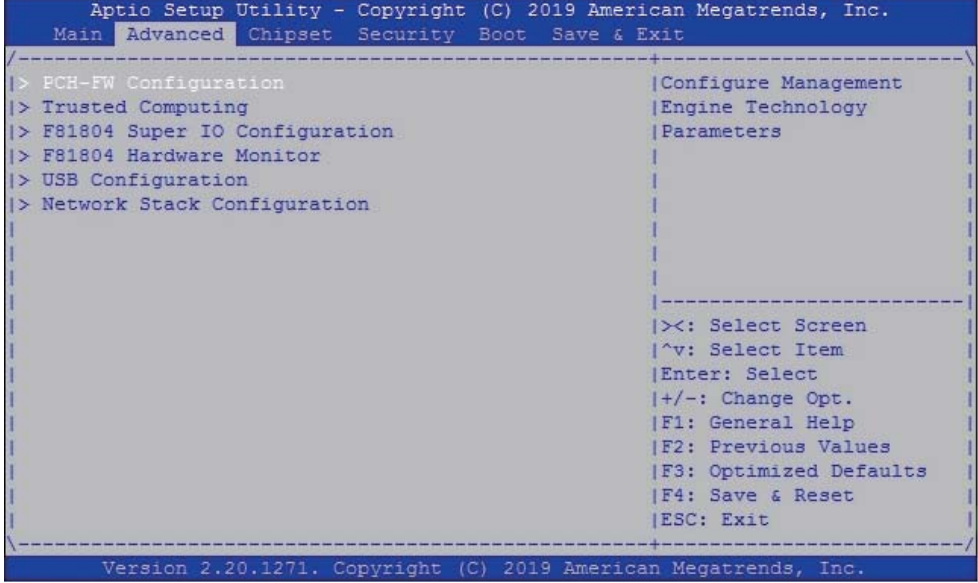

### **PCH-FW Configuration**

Please refer section 4-6-1

#### **Trusted Computing**

Please refer section 4-6-2

#### **F81804 Super IO Configuration**

Please refer section 4-6-3

#### **F81804 Hardware Monitor**

Please refer section 4-6-4

#### **USB Configuration**

Please refer section 4-6-5

### **Network Stack Configuration**

Please refer section 4-6-6

## **4-6-1 PCH-FW Configuration**

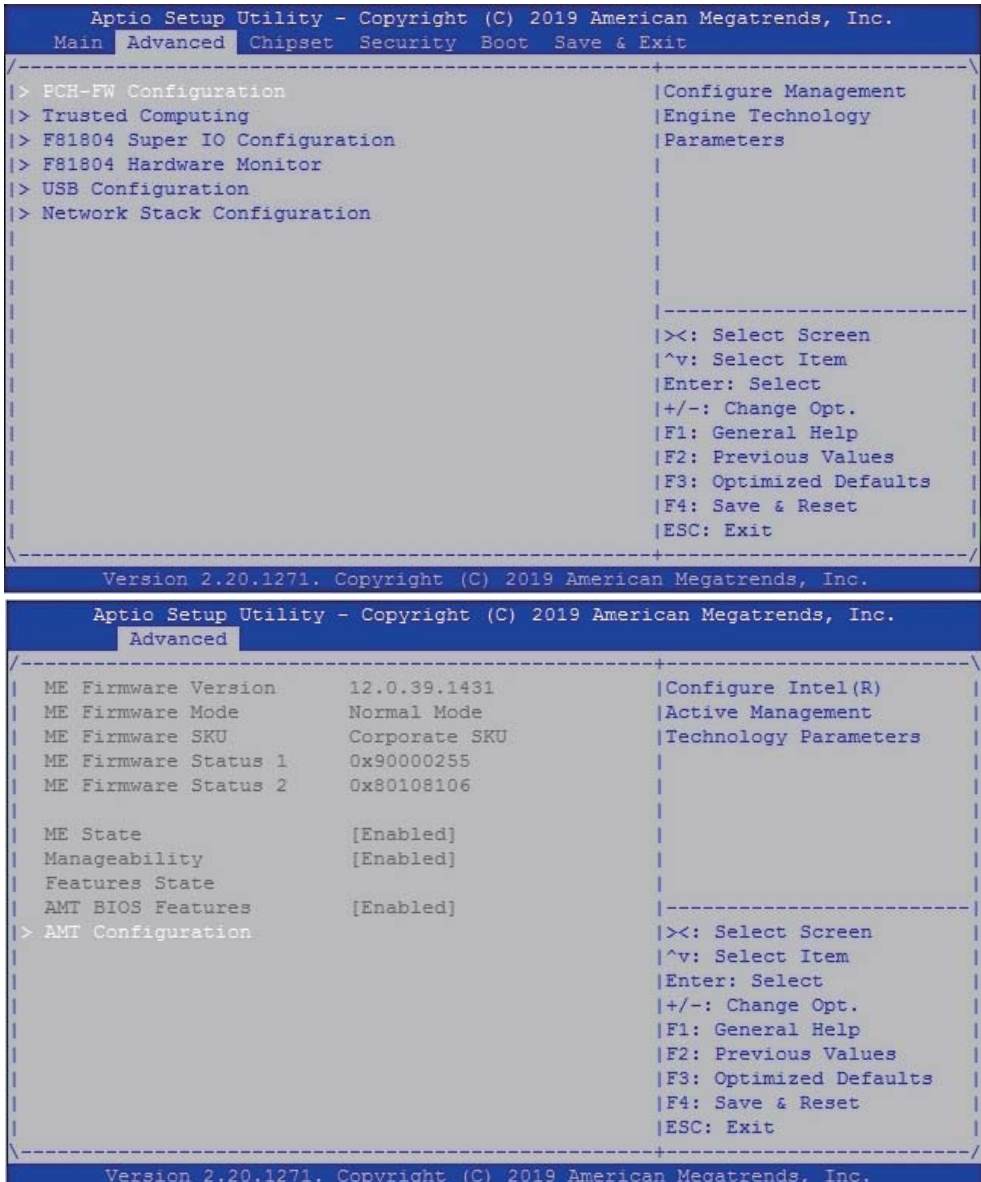

### **AMT Configuration**

Select Power-on state for Numlock, default is <On>

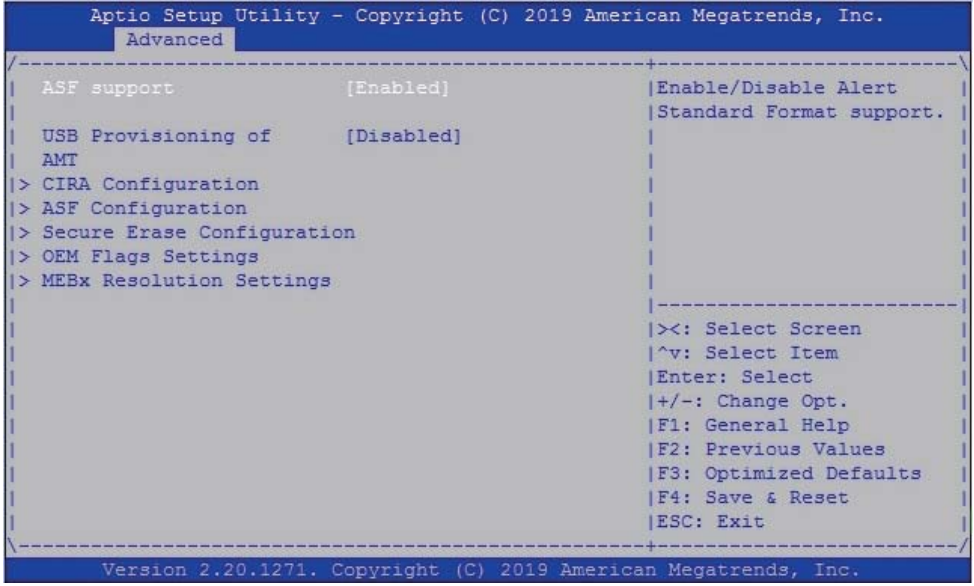

### **ASF support**

Select ASF support or not, default is <Enabled>

### **USB Provisioning of AMT**

Select USB provisioning of AMT or not, default is <Disabled>

#### **CIRA Configuration**

Please refer section 4-6-1-1

### **ASF Configuration**

Please refer section 4-6-1-2

### **Secure Erase Configuration**

Please refer section 4-6-1-3

### **OEM Flags Settings** Please refer section 4-6-1-4

### **MEBx Resolution Settings**

Please refer section 4-6-1-5

# **4-6-1-1 ► CIRA Configuration**

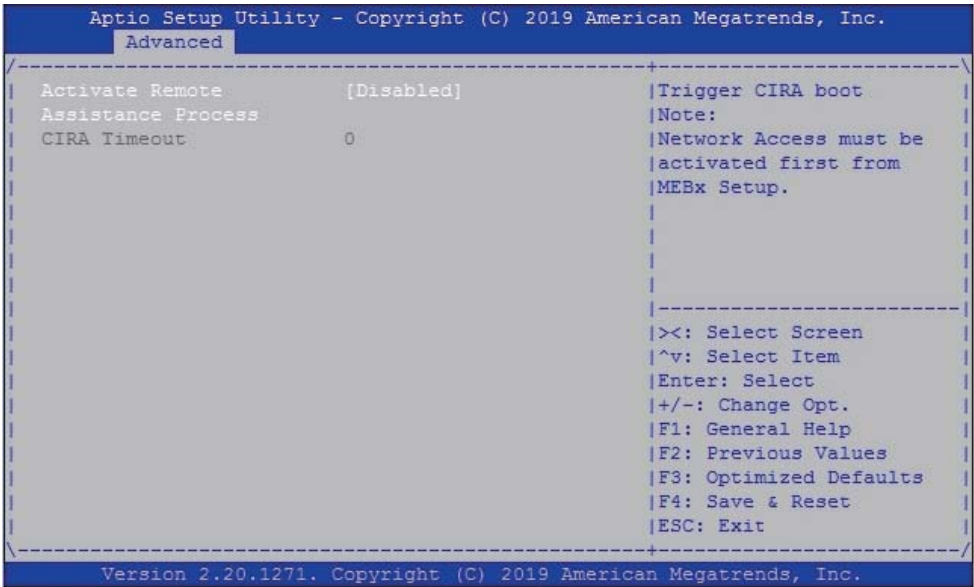

### **Activate Remote Assistance Process default is Disabled**

Client Initiated Remote Access : To access from remote.

### **4-6-1-2 ► ASF Configuration**

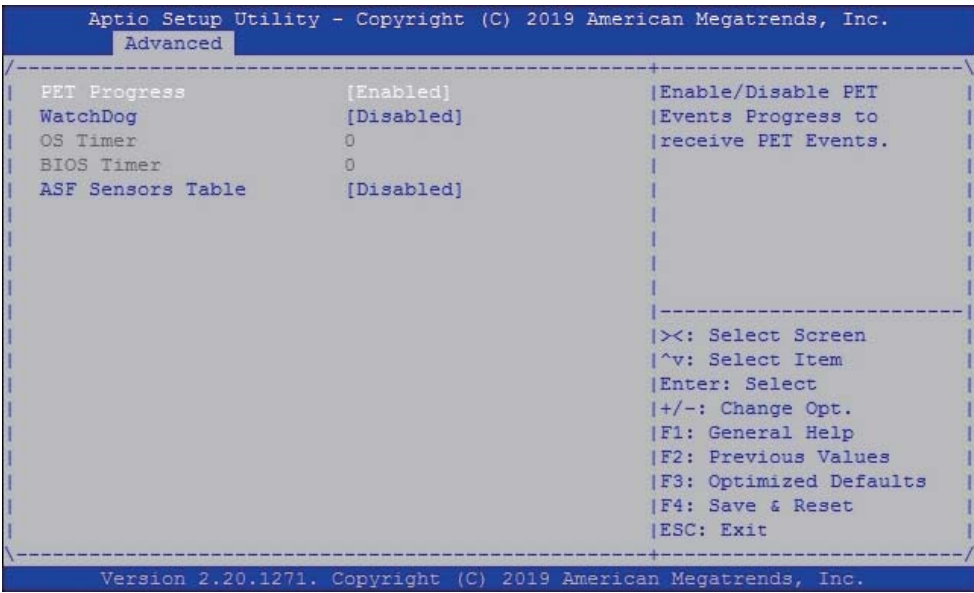

#### **PET Progress**

Use Platform Environment Test item to select to receive PET events or not, default is Enabled

### **WatchDog**

To send the start watchdog timer command or not, default is Disabled

#### **ASF Sensors Table**

To add ASF sensor table into ASF or not, default is Disabled

### **4-6-1-3 ► Secure Erase Configuration**

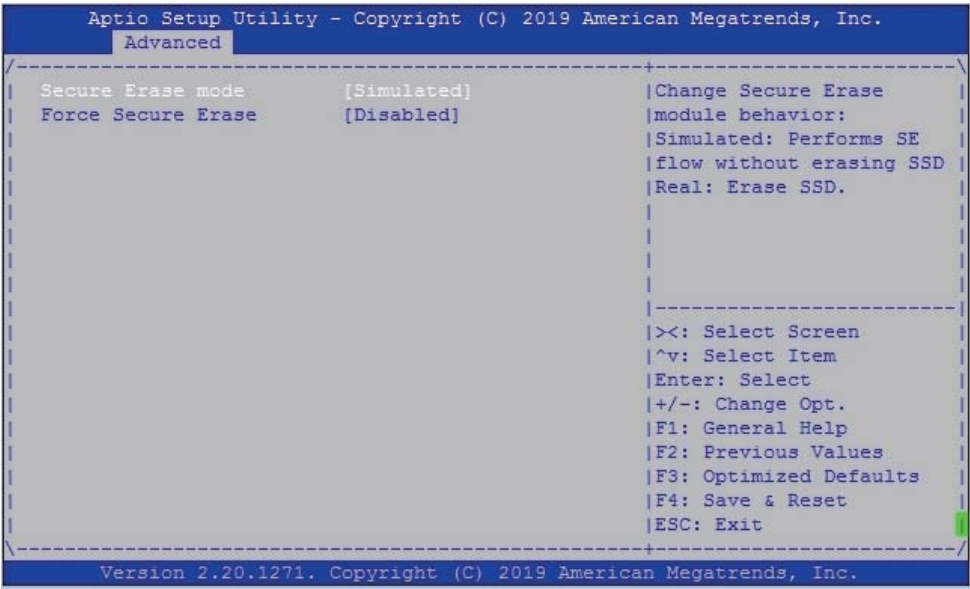

#### **Secure Erase mode**

To change secure erase module behavior, Simulated or Real, default is Simulated.

#### **Force Secure Erase**

To force secure erase on next boot, default is Disabled

### **4-6-1-4 ► OEM Flags Settings**

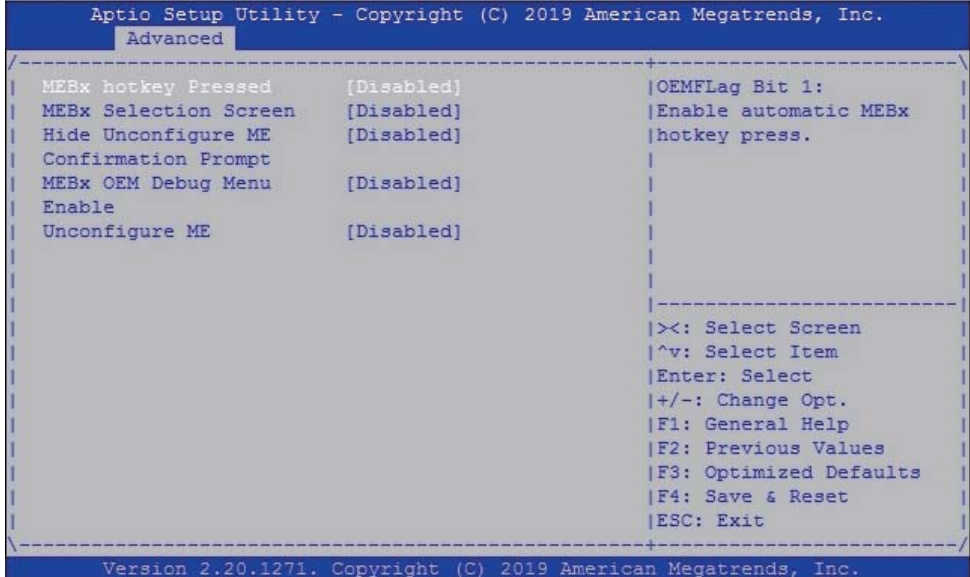

#### **MEBx hotkey Pressed**

To Enable MEBX hotkey entrance or hide, default is Disabled.

#### **MEBx Selection Screen**

Allows OEM to switch to desired MEBx screen resolution, default is Disabled

#### **Hide Unconfigure ME Confirmation Prompt**

It will hide the confirmation prompt when performing un-configure without password, default is Disabled Simulated.

#### **MEBx OEM Debug Menu Enable**

To enable OEM Menu in MENx or not, default is Disabled

#### **Unconfigure ME**

To reset MEBx password by default, default is Disabled

### **4-6-1-5 ► MEBx Resolution Settings**

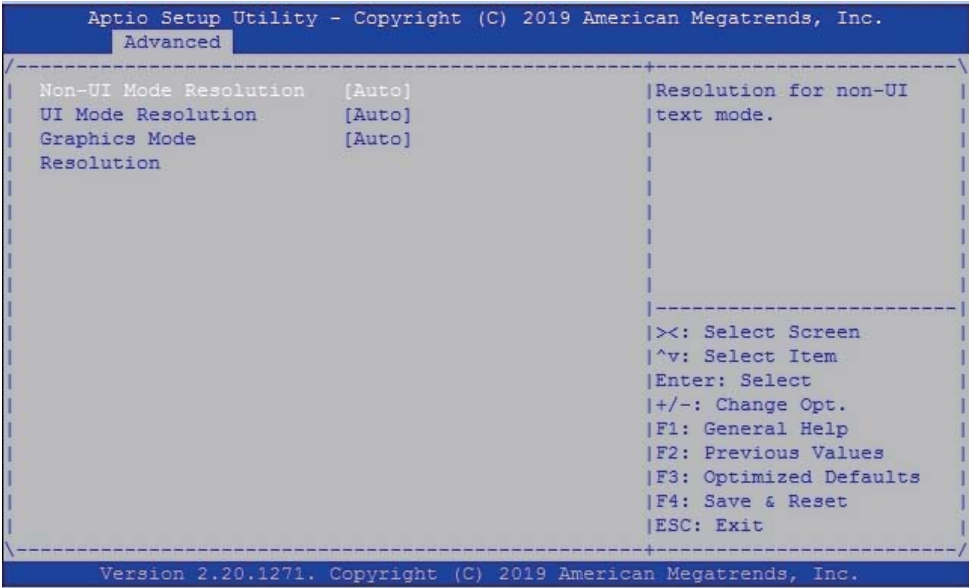

### **Non-UI Mode Resolution**

To select non-UI Resolution The optional settings are: Auto (default), 80x25, 100x31

### **UI Mode Resolution**

To select UI Resolution The optional settings are: Auto (default), 80x25, 100x31

### **Graphics Mode Resolution**

Graphics resolution select to Auto (default), 640x480, 800x600, 1024x768

# **4-6-2 Trusted Computing**

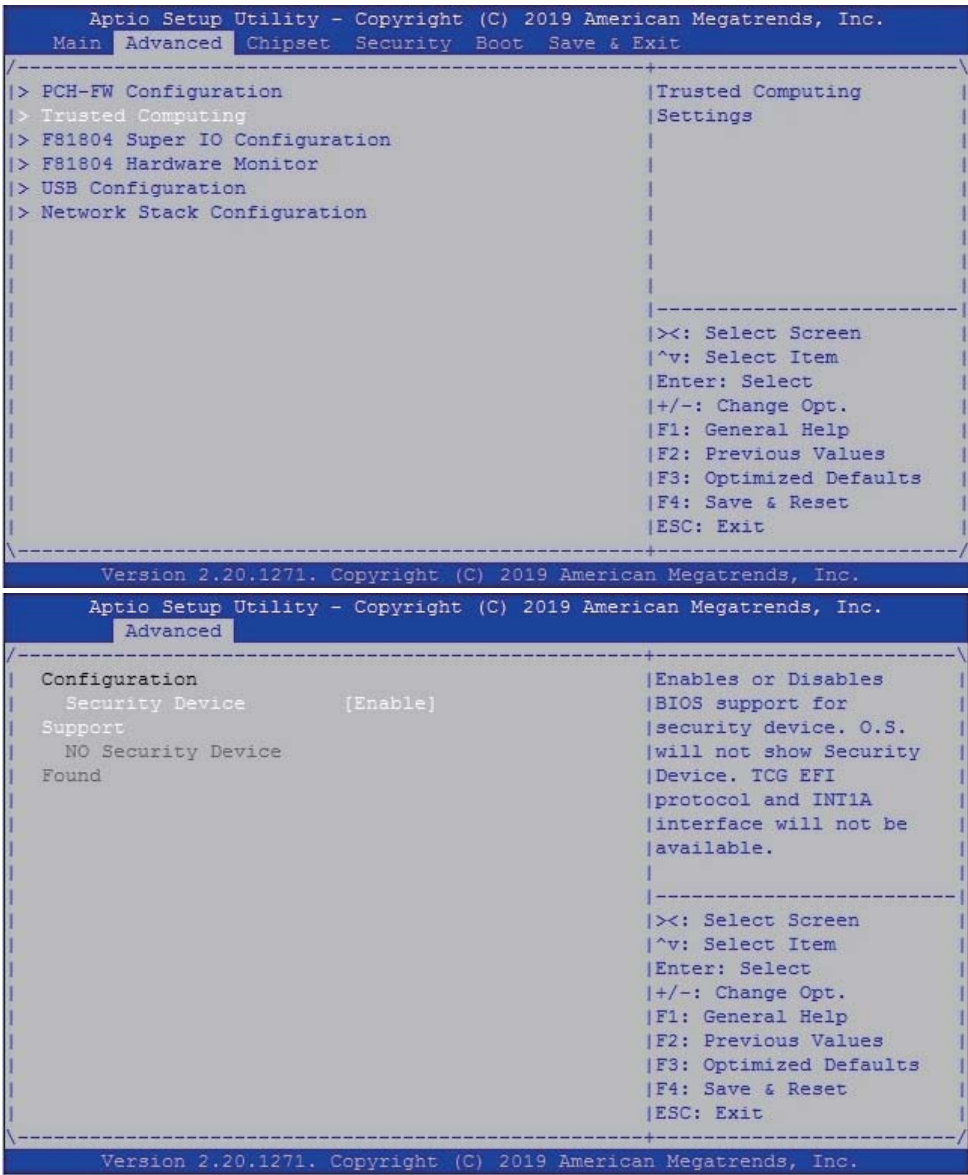

### **Security Device Support**

To enable BIOS support security device or not, default is Enabled.

### **4-6-3 F81804 Super IO Configuration**

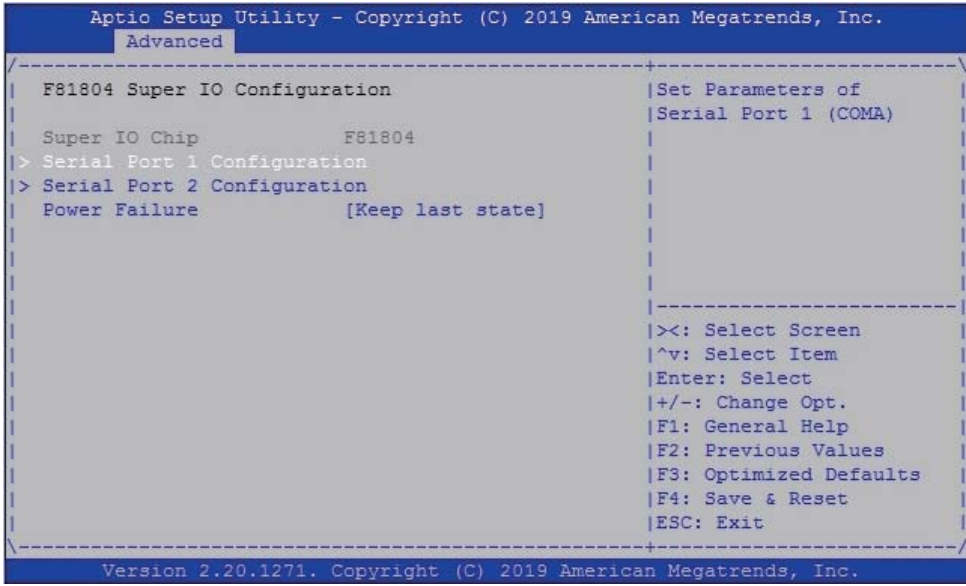

### **Serial Port 1 Configuration**

Please refer section 4-6-3-1

### **Serial Port 2 Configuration**

Please refer section 4-6-3-2

### **Power Failure**

Please refer section 4-6-3-3

### **4-6-3-1 ► Serial Port 1 Confi guration**

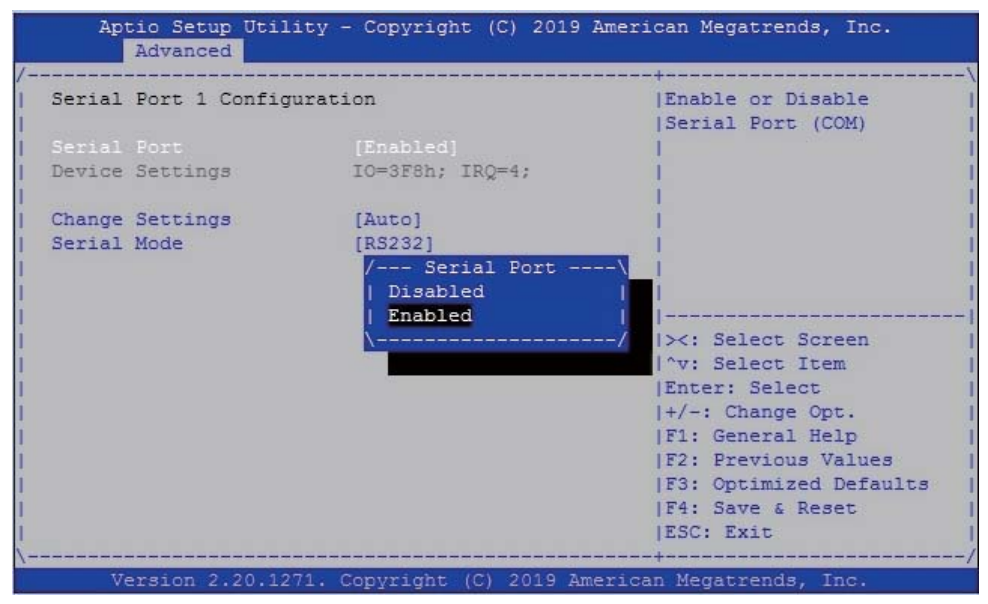

To Enable Serial port or not, default is Enabled.

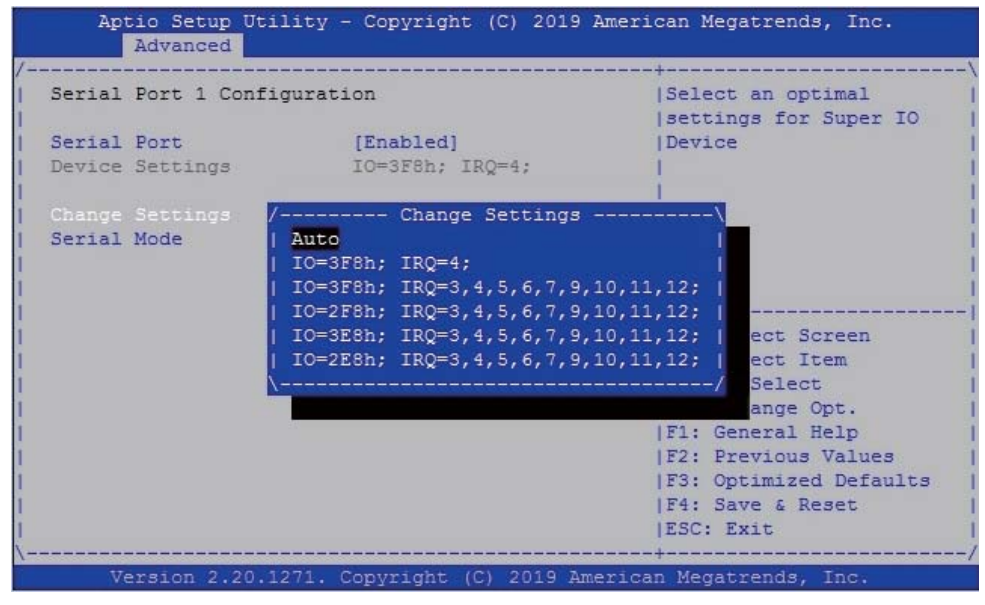

Change Settings, default is Auto.

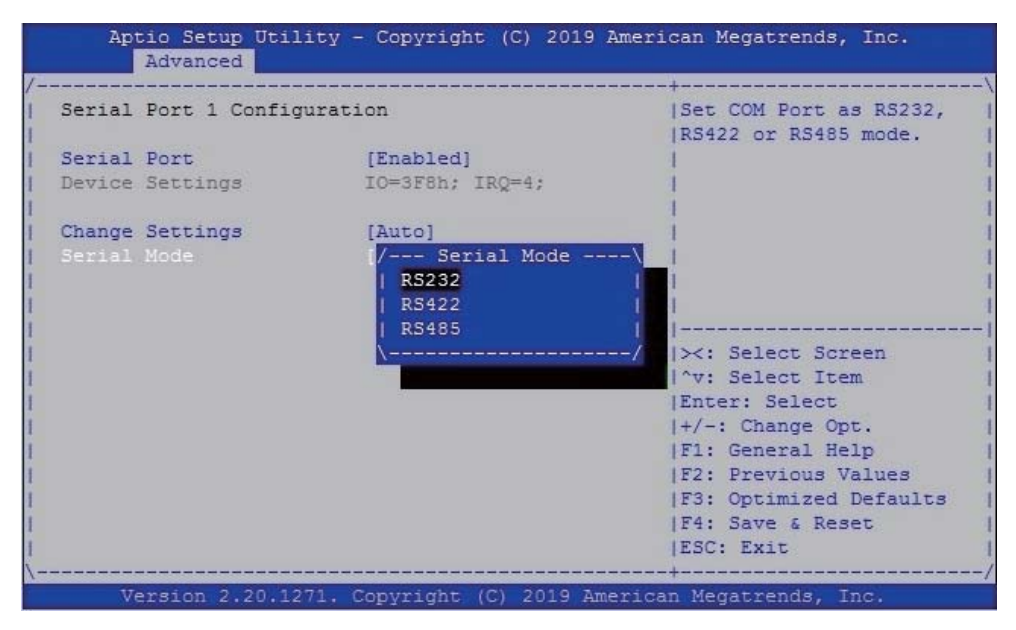

To select the Serial port to RS232 / RS422 / RS485, default is RS232.

### **4-6-3-2 ► Serial Port 2 Confi guration**

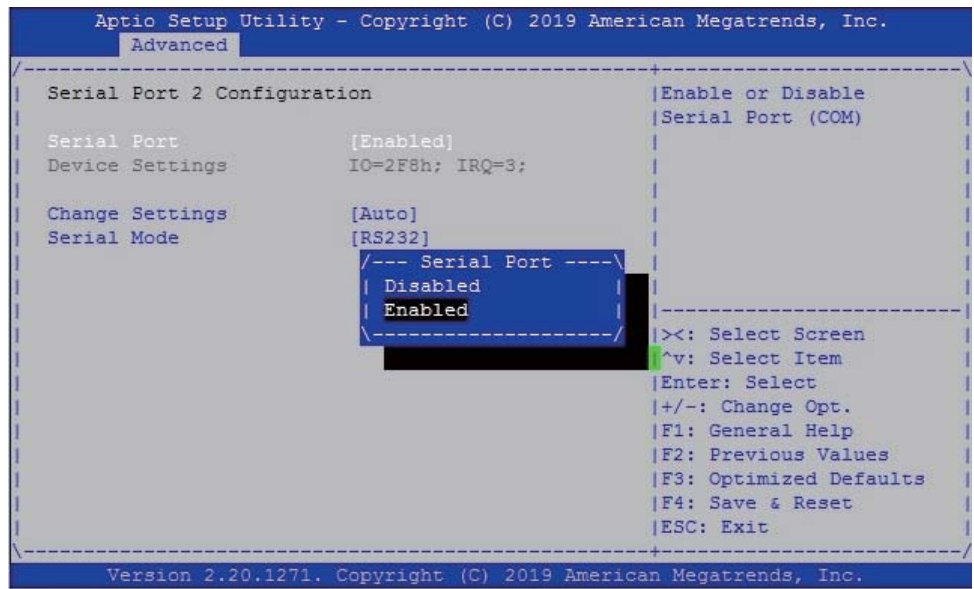

To Enable Serial port or not, default is Enabled.

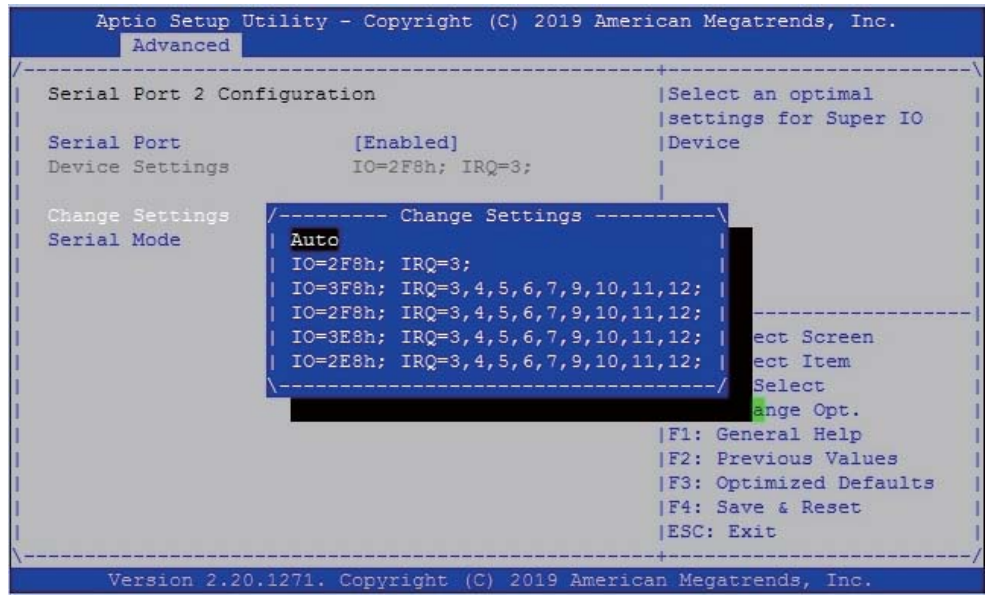

Change Settings, default is Auto.

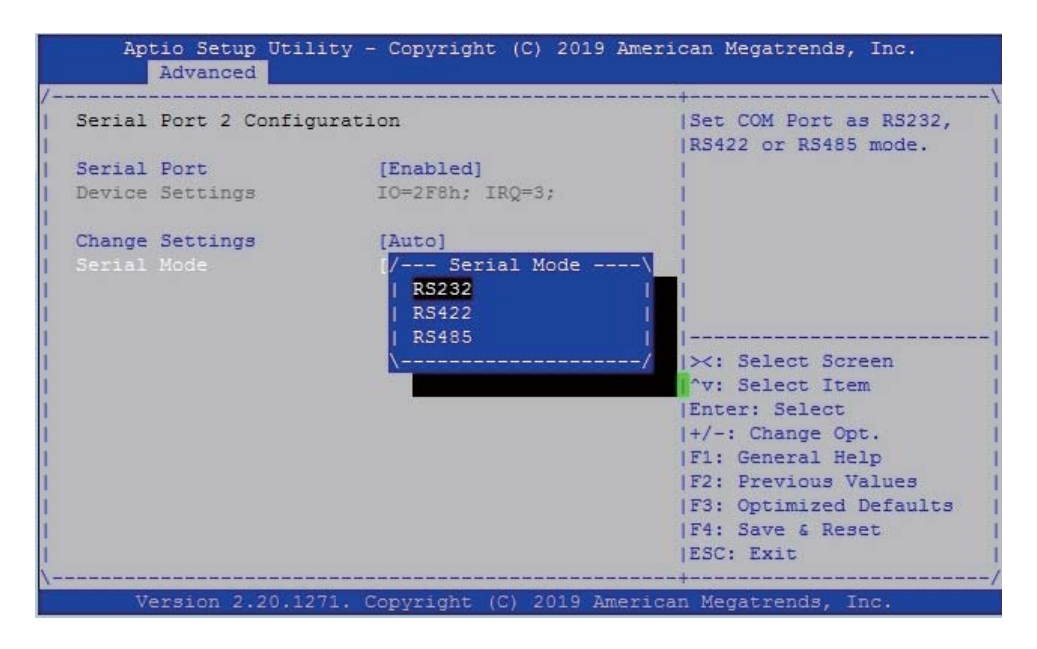

To select the Serial port to RS232 / RS422 / RS485, default is RS232.

### **4-6-3-3 ► Power Failure**

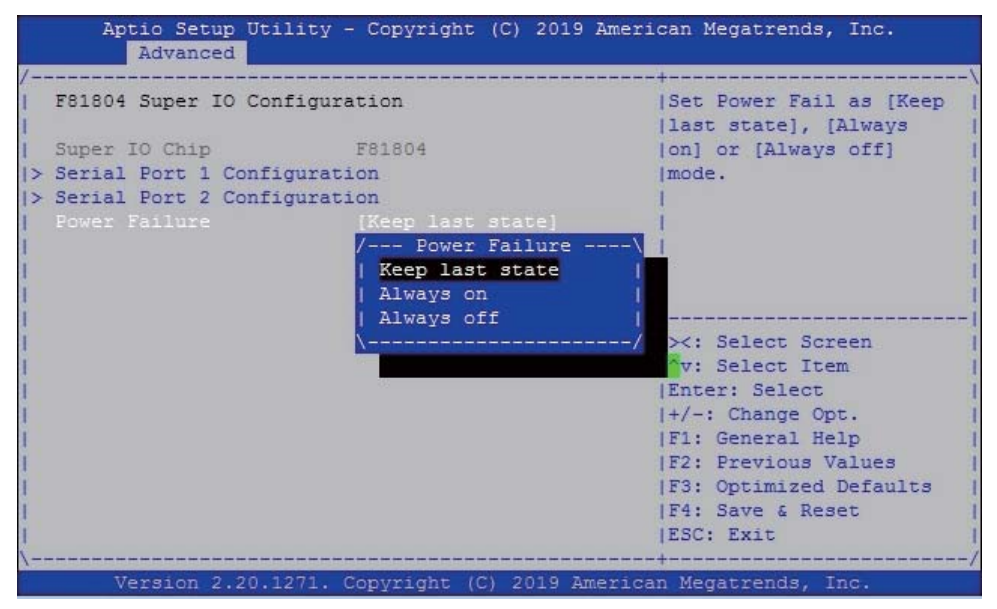

To select the power behavior after power fail, default is Keep last state.

### **4-6-4 F81804 Hardware Monitor**

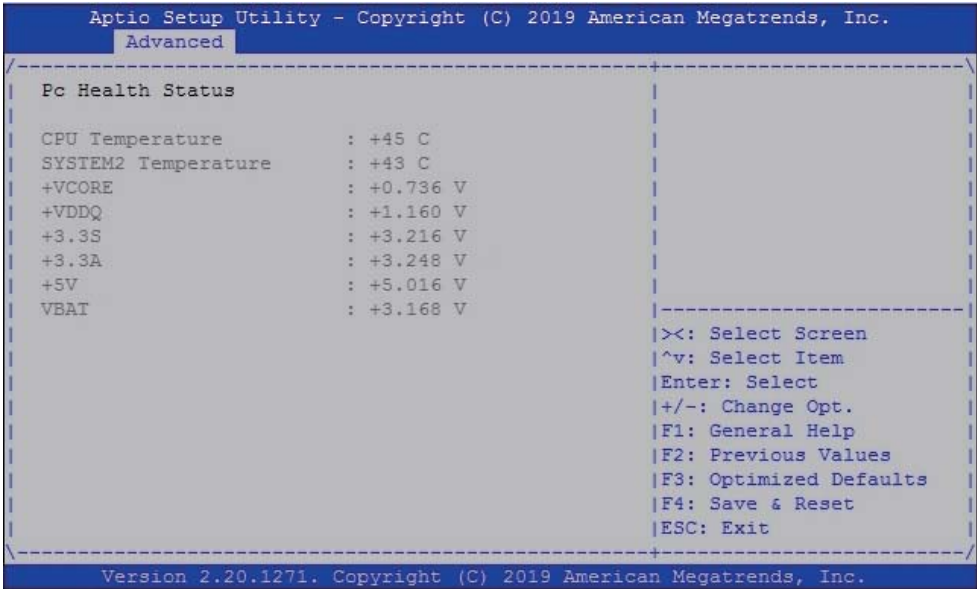

### **Press [Enter] to view PC health status.**

This section shows the status of your CPU, Fan, and overall system.

This is only available when there is Hardware Monitor function onboard.

### **4-6-5 USB Configuration**

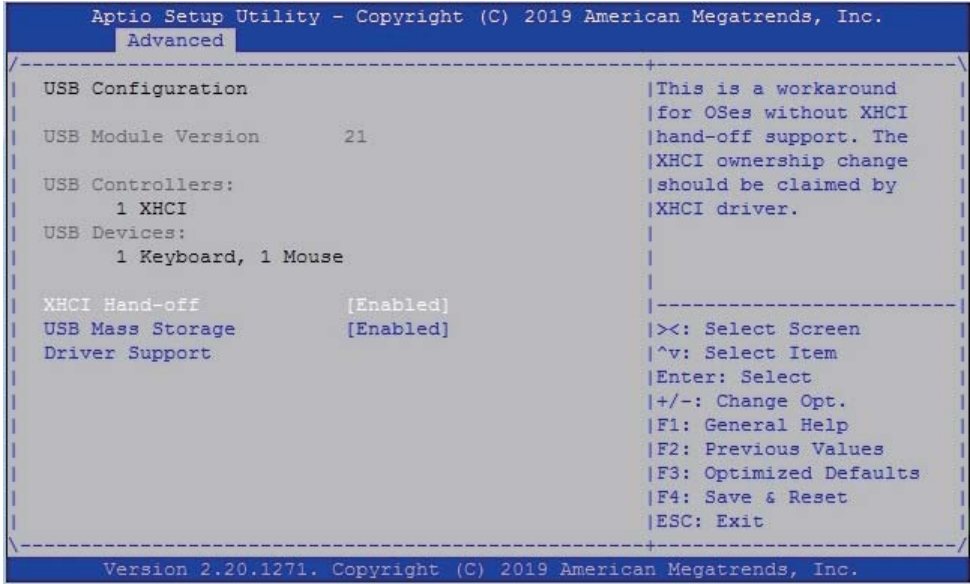

### **XHCI Hand-off**

To enable XHCI hand-off support or not, default is Enabled.

### **USB Mass Storage Driver Support**

To enable USB mass storage support or not, default is Enabled.
# **4-6-6 Network Stack Configuration**

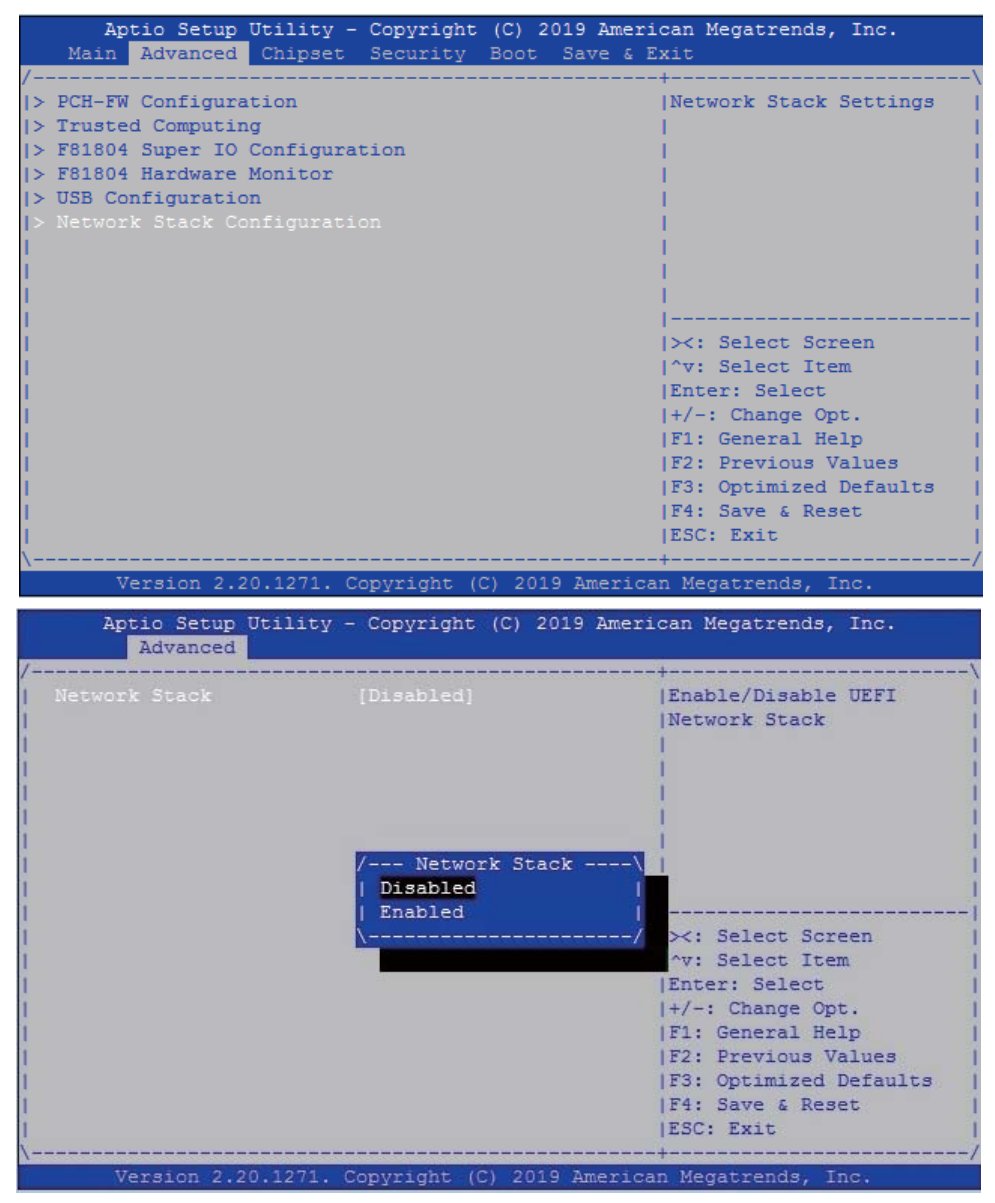

To enable the Network stack or not, default is Disabled.

# **4-7 Chipset**

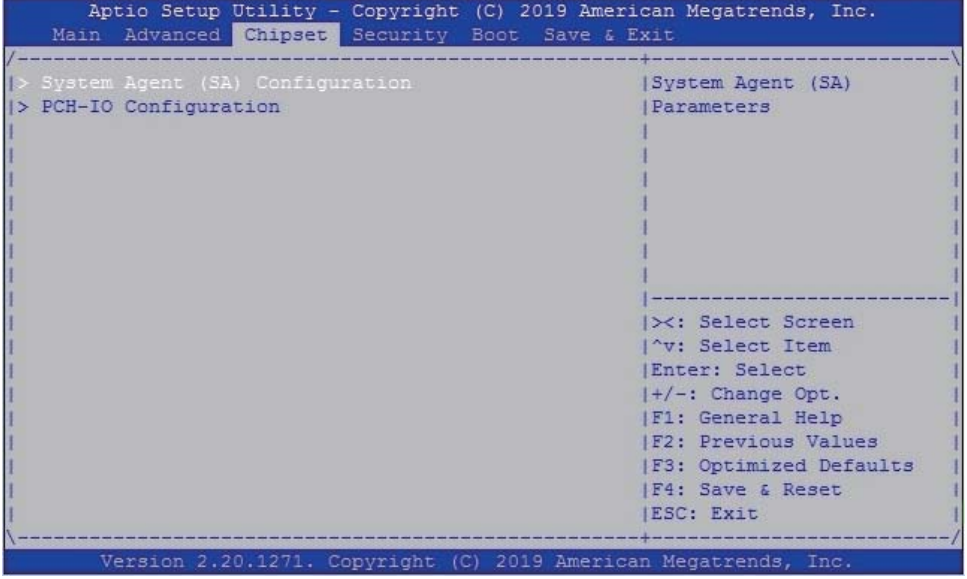

## **System Agent (SA) Configuration.**

Please refer section 4-7-1

# **PCH-IO Configuration.**

Please refer section 4-7-2

# **4-7-1 System Agent (SA) Configuration**

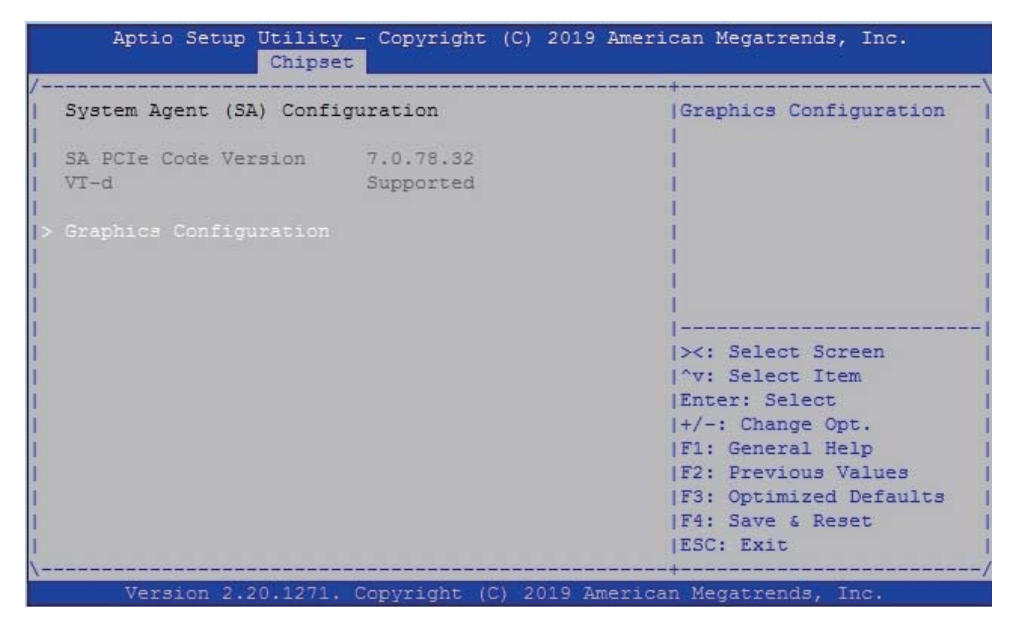

**Graphics Configuration.** 

Please refer section 4-7-1-1

# **4-7-1-1 ► Graphics Confi guration**

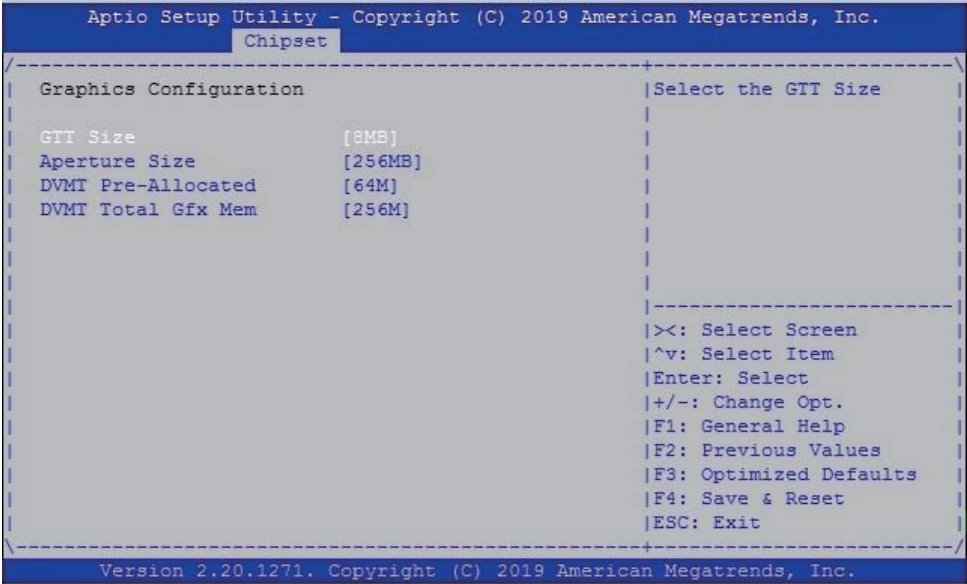

## **GTT Size**

Graphics Translation Table Size. The optional settings are: 2MB, 4MB, 8MB (default)

#### **Aperture Size**

The optional settings are: 128MB, 256MB (default), 512MB, 1024MB, 2048MB

### **DVMT Pre-Allocated**

Use this item to select DVMT 5.0 pre-allocated (fixed) graphics memory size used by the internal graphics device.

The optional settings are: 16MB, 32MB, 64MB (default)

## **DVMT Total Gfx Mem**

Use this item to select DVMT 5.0 total graphics memory size used by the internal graphics device The optional settings are: 128MB, 256MB (default), MAX.

# **4-7-2 PCH-IO Configuration**

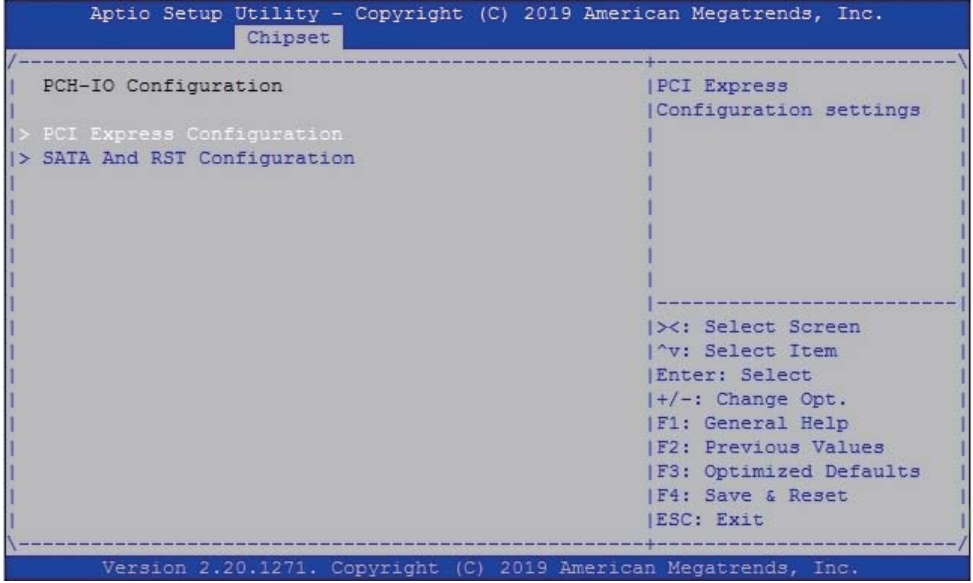

## **PCI Express Configuration.**

Please refer section 4-7-2-1

## **SATA And RST Configuration.**

Please refer section 4-7-2-2

# **4-7-2-1 ► PCI Express Confi guration**

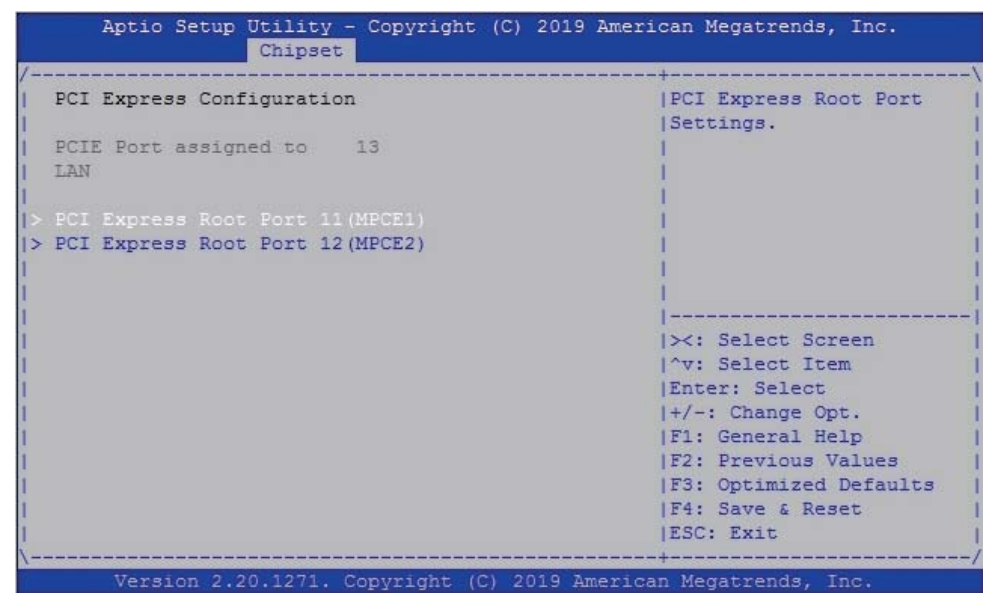

## **PCI Express Root Port 11 (MPCE1)**

Please refer section 4-7-2-1-1

## **PCI Express Root Port 12 (MPCE2)**

Please refer section 4-7-2-1-2

# **4-7-2-1-1 ► PCI Express Root Port 11 (MPCE1)**

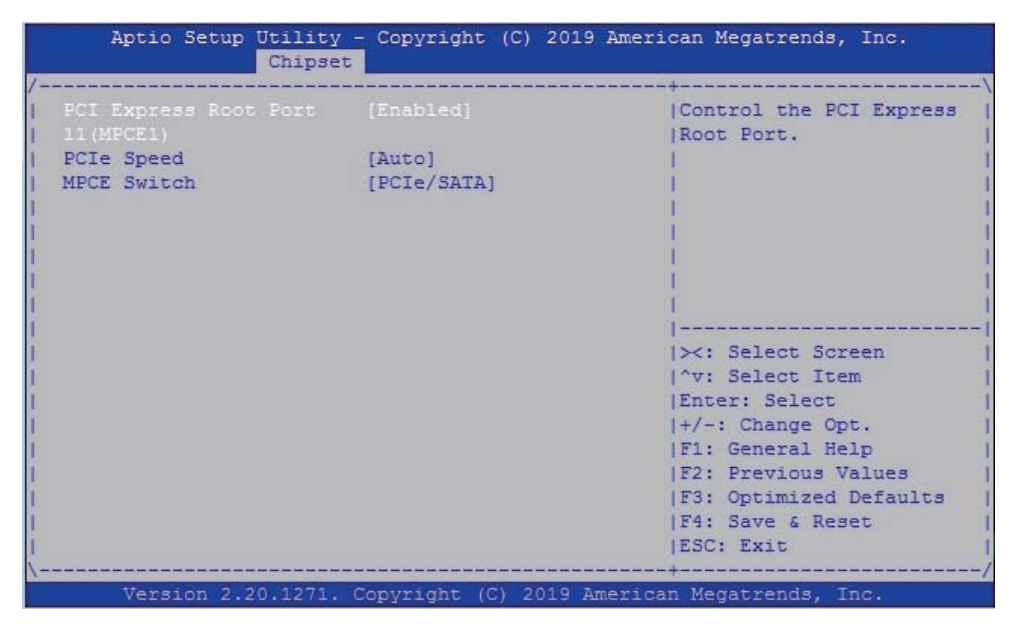

#### **PCI Express Root Port 11 (MPCE1)**

The optional settings are: Enabled (default), Disabled.

#### **PCI Speed**

To select PCI Express port speed. The optional settings are: Auto (default), Gen1, Gen2, Gen3

#### **MPCE Switch**

To select PCIe / SATA or USB device. The optional settings are: PCIe / SATA (default), USB 3.0

# **4-7-2-1-2 ► PCI Express Root Port 12 (MPCE2)**

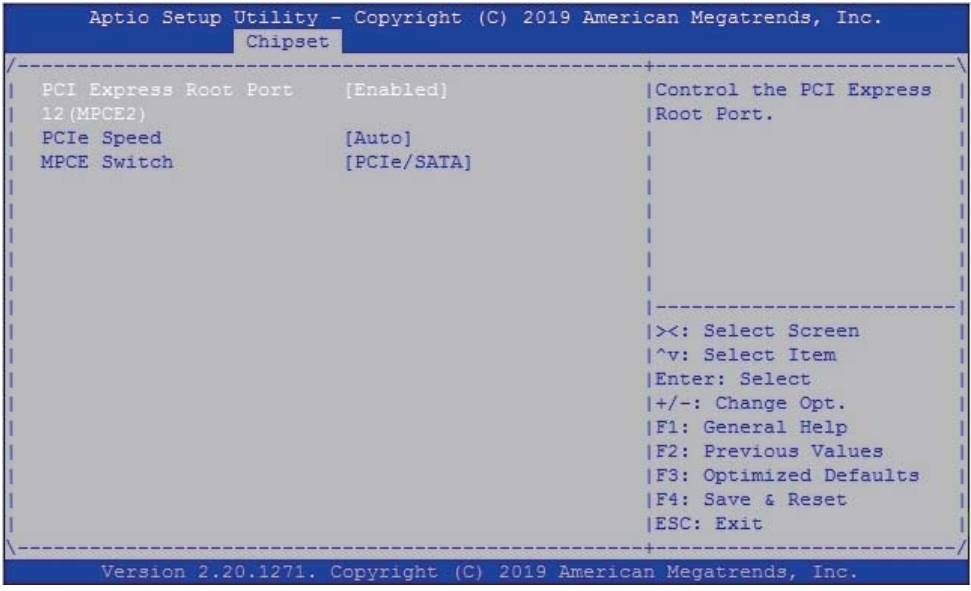

## **PCI Express Root Port 12 (MPCE2)**

The optional settings are: Enabled (default), Disabled.

## **PCI Speed**

To select PCI Express port speed. The optional settings are: Auto (default), Gen1, Gen2, Gen3

## **MPCE Switch**

To select PCIe / SATA or USB device. The optional settings are: PCIe / SATA (default), USB 3.0

# **4-7-2-2 ► SATA And RST Configuration**

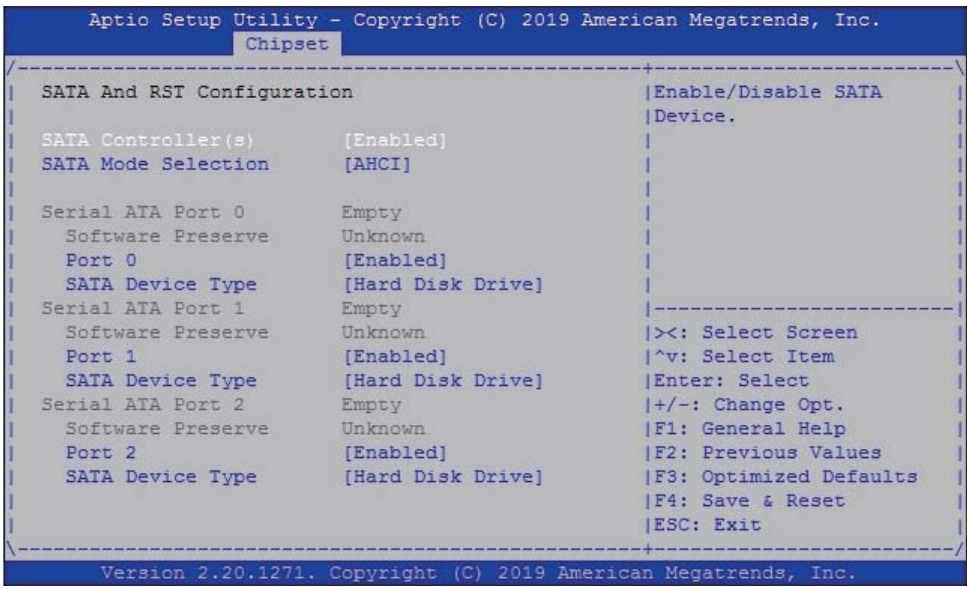

# **SATA Controller**

Use this item to Enable or Disable SATA Device.

## **SATA Mode Selection**

Support AHCI Mode only.

# **4-8 Security**

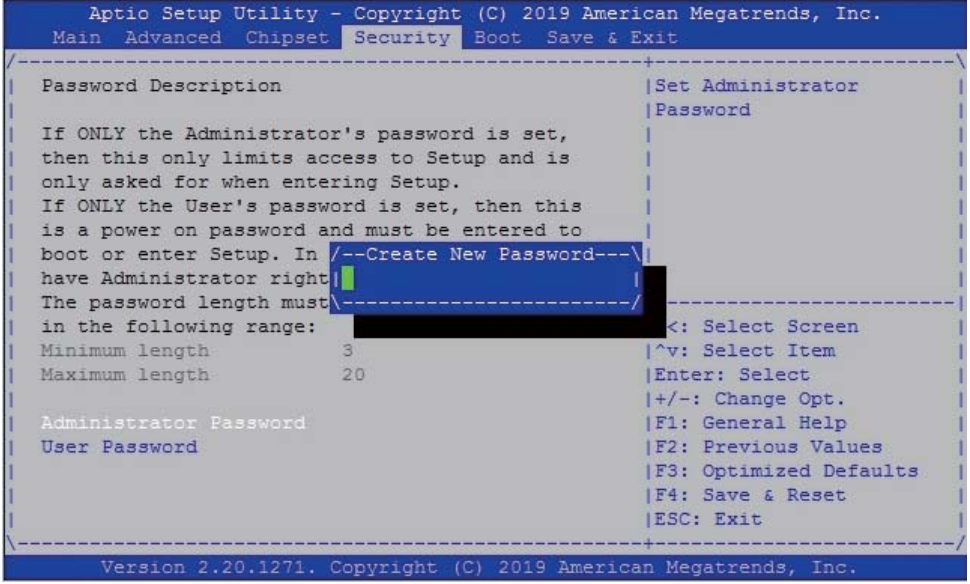

# **Administrator Password**

User Password

To set up an Administrator or an User password

# **4-9 Boot**

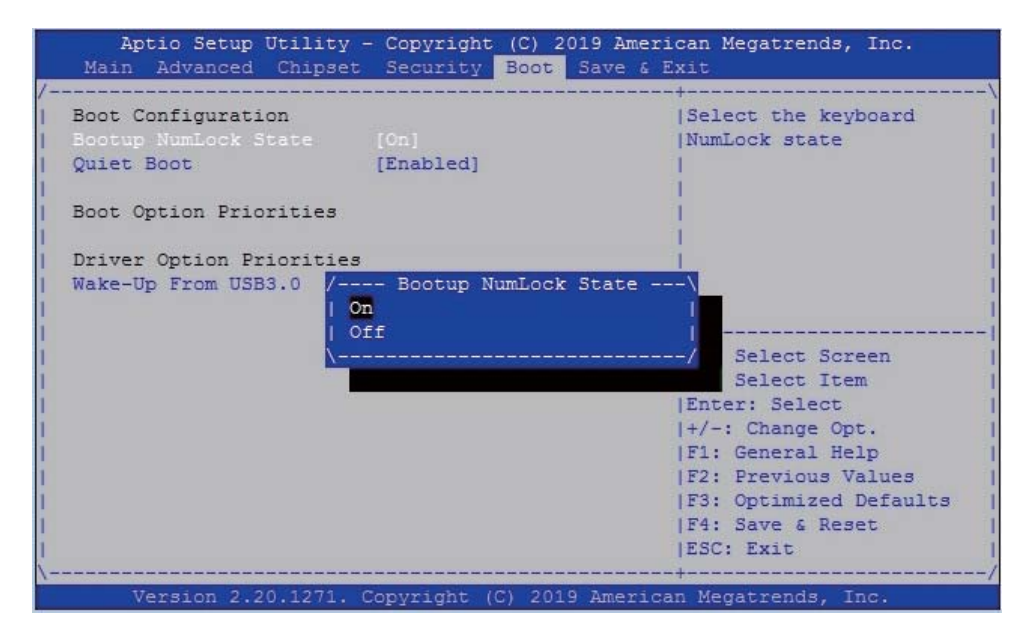

#### **Bootup NumLock State**

To select Power-on state for NumLock, default is <On>

#### **Quiet Boot**

The optional settings are: Enabled (default), Disabled.

#### **Wake-Up From USB3.0**

The optional settings are: Enabled, Disabled (default).

# **4-10 Save & Exit**

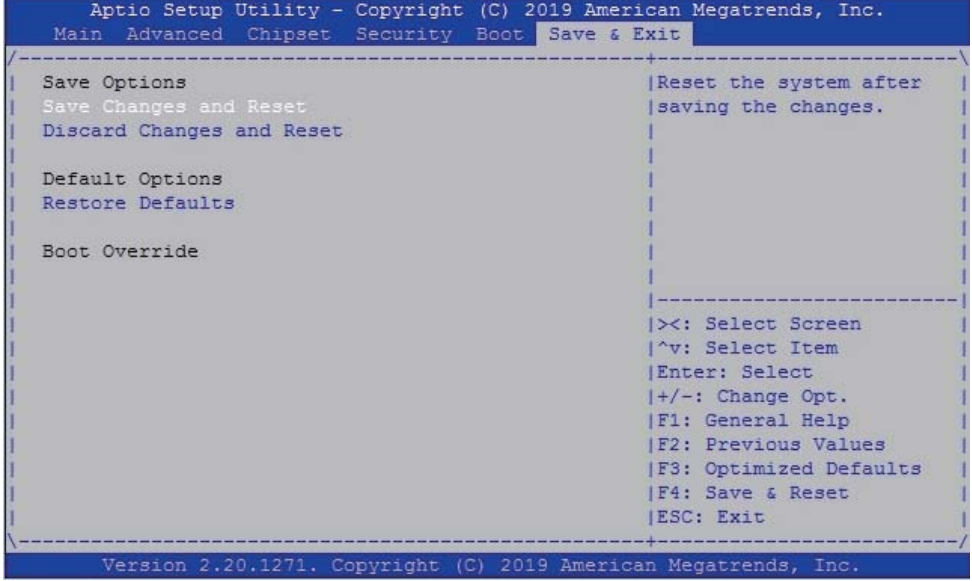

## **Save Change and Reset**

Save configuration and reset

## **Discard Changes and Reset**

Reset without saving the changes

### **Restore Defaults**

To restore the optimal default for all the setup options

# **4-11 How to update AMI BIOS**

- STEP 1. Prepare a bootable disc. (Storage device could be USB pen drive.)
- STEP 2. Copy utility program and latest BIOS to your bootable disc. You may download it from our website.
- STEP 3. Here take 2I810D as an example, insert your bootable disc into X: (X could be C:, A: or others. It depends on which type of storage device you use.)

Start the computer and type For legacy mode, X:\>afudos.exe 2I810DA1.bin /p /b /n /x For UEFI mode, X:\>AfuEfix64.efi 2I810DA1.bin /p /b /n /x

# **Appendix B: Resolution list**

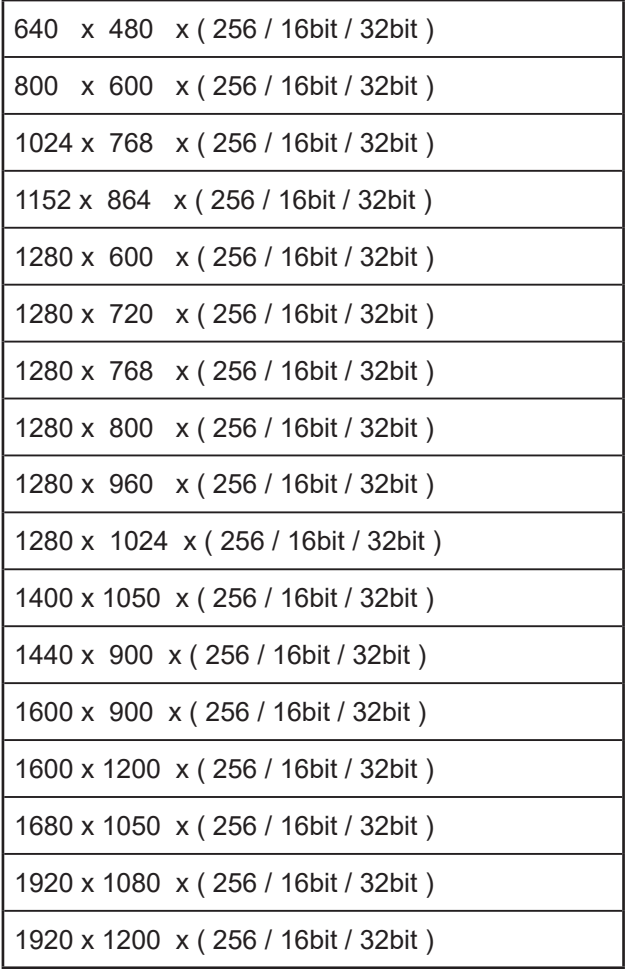